# 行政單位網頁操作手冊

Œ,

1967

G

目錄

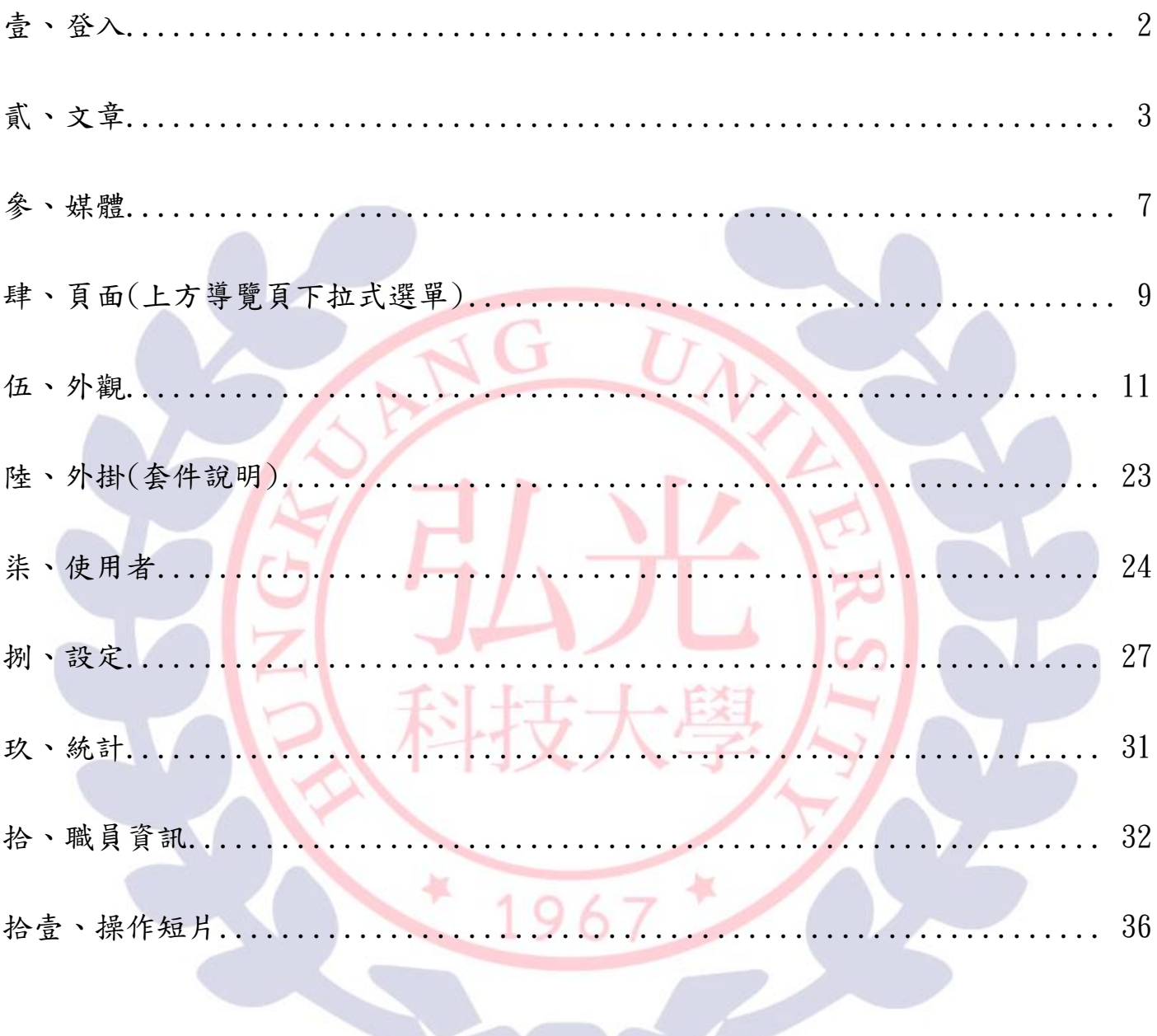

#### <span id="page-2-0"></span>壹、登入

- 1. 輸入網址:<mark>\_\_\_\_\_\_\_\_\_\_\_\_</mark>
- 2. 輸入單位帳號密碼,即可進行登入的動作。

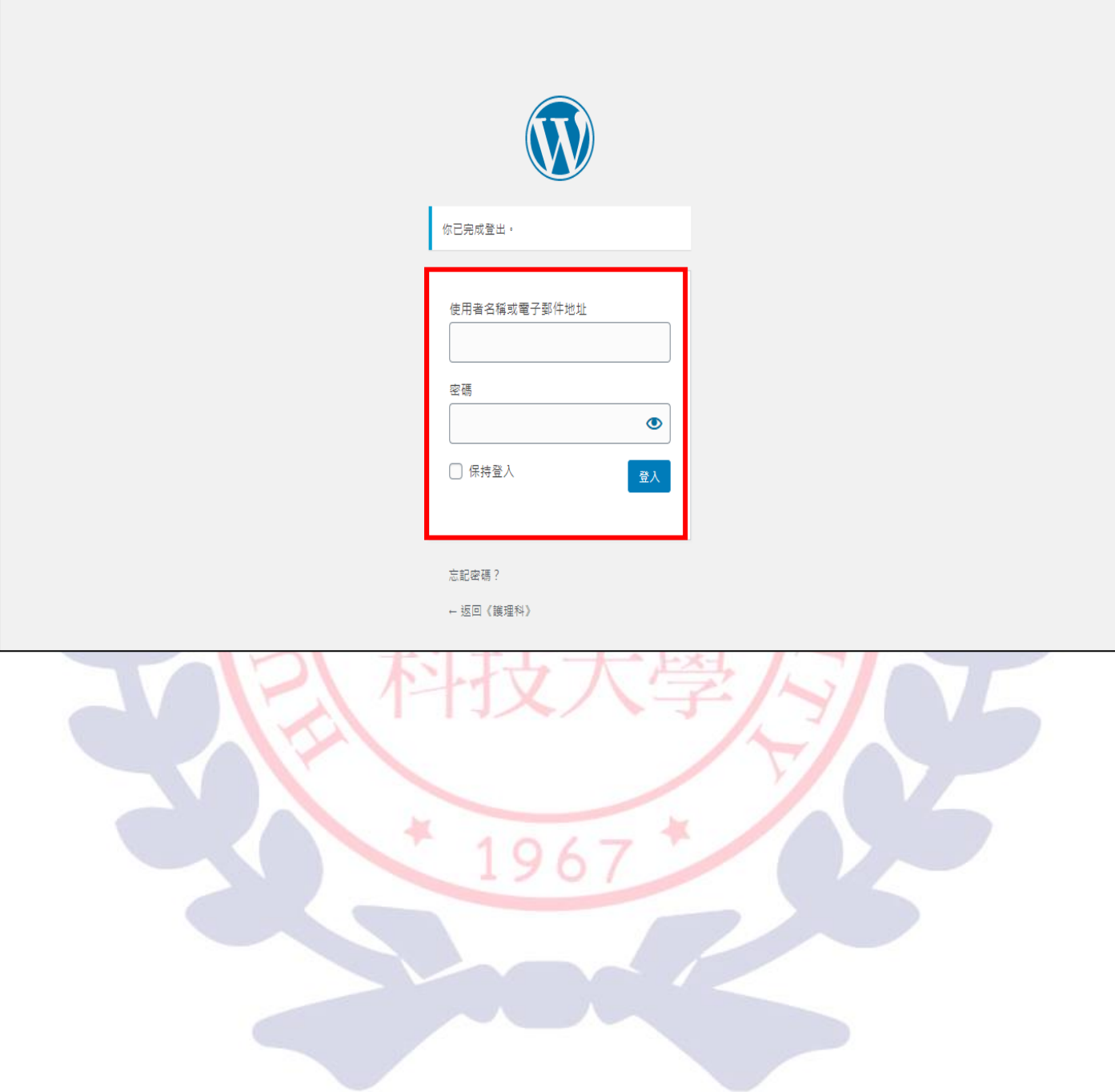

#### <span id="page-3-0"></span>貳、文章

1. 登入後,點選左上角進入控制台。

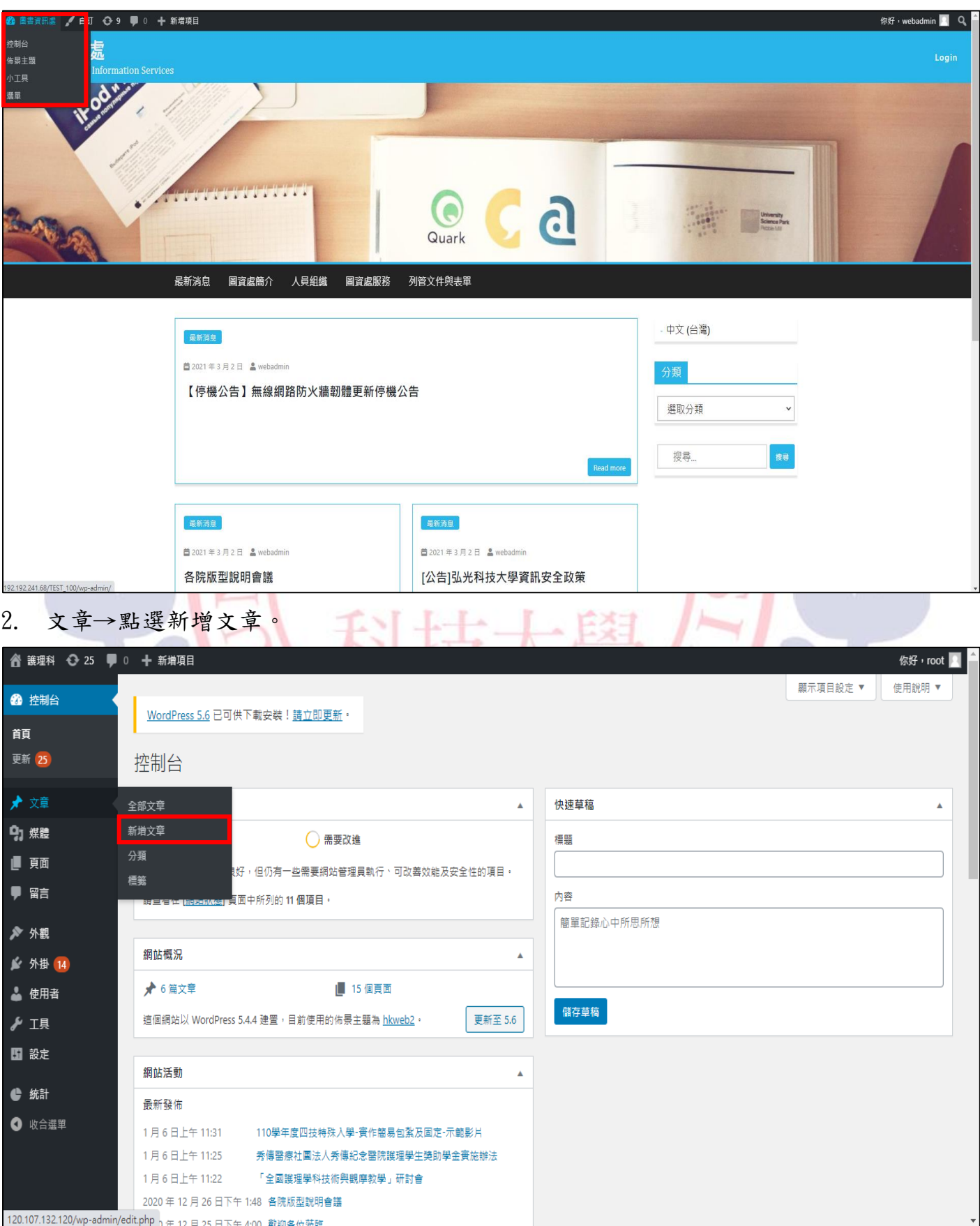

#### 3. 輸入標題與內容及點選要發佈之公告分類。

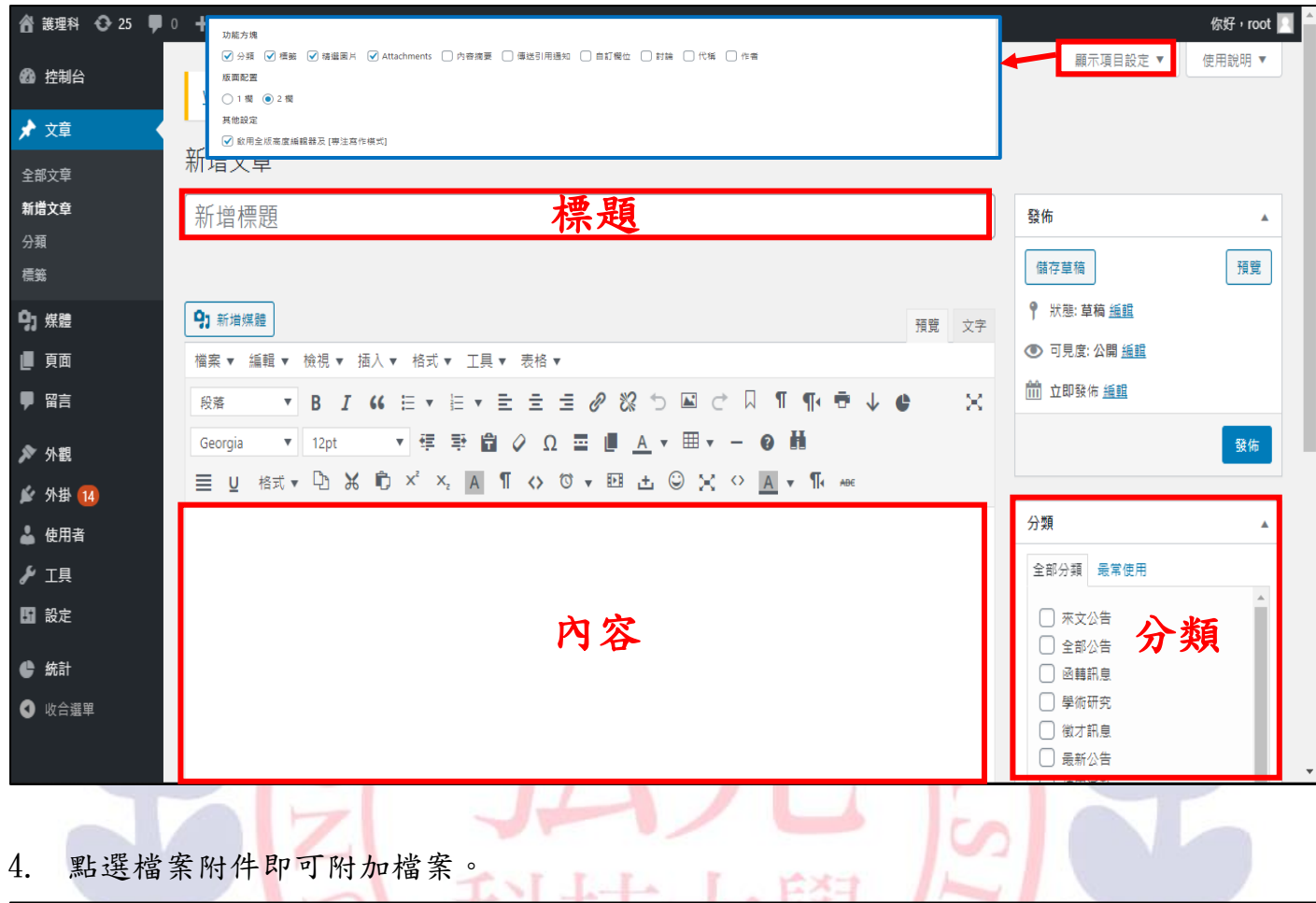

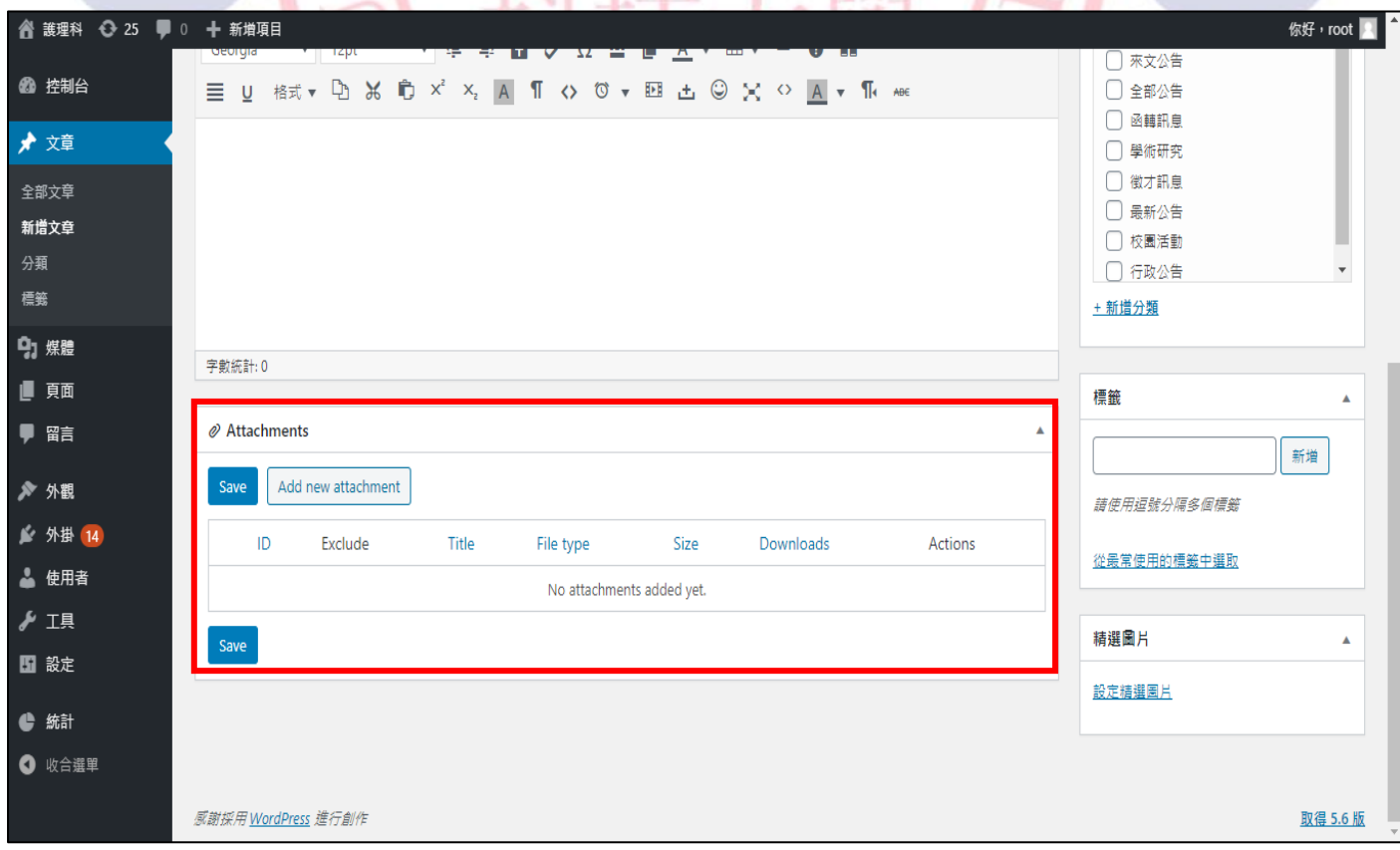

5. 點選發佈區裡的編輯,可設定各項狀態、可見度及立即公佈。

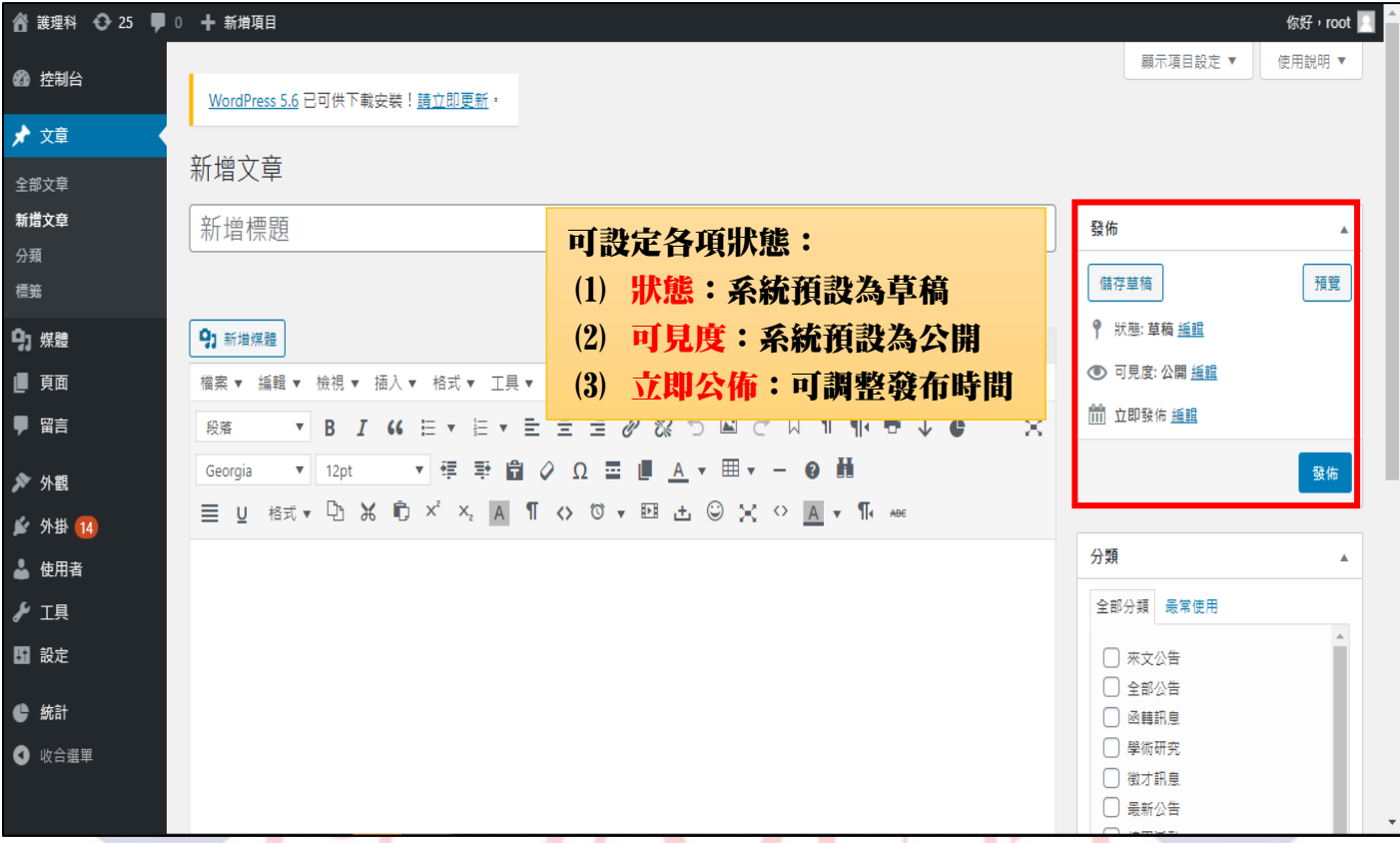

6. 點選發佈後,即可成功發佈在單位首頁。 2012年1月11日

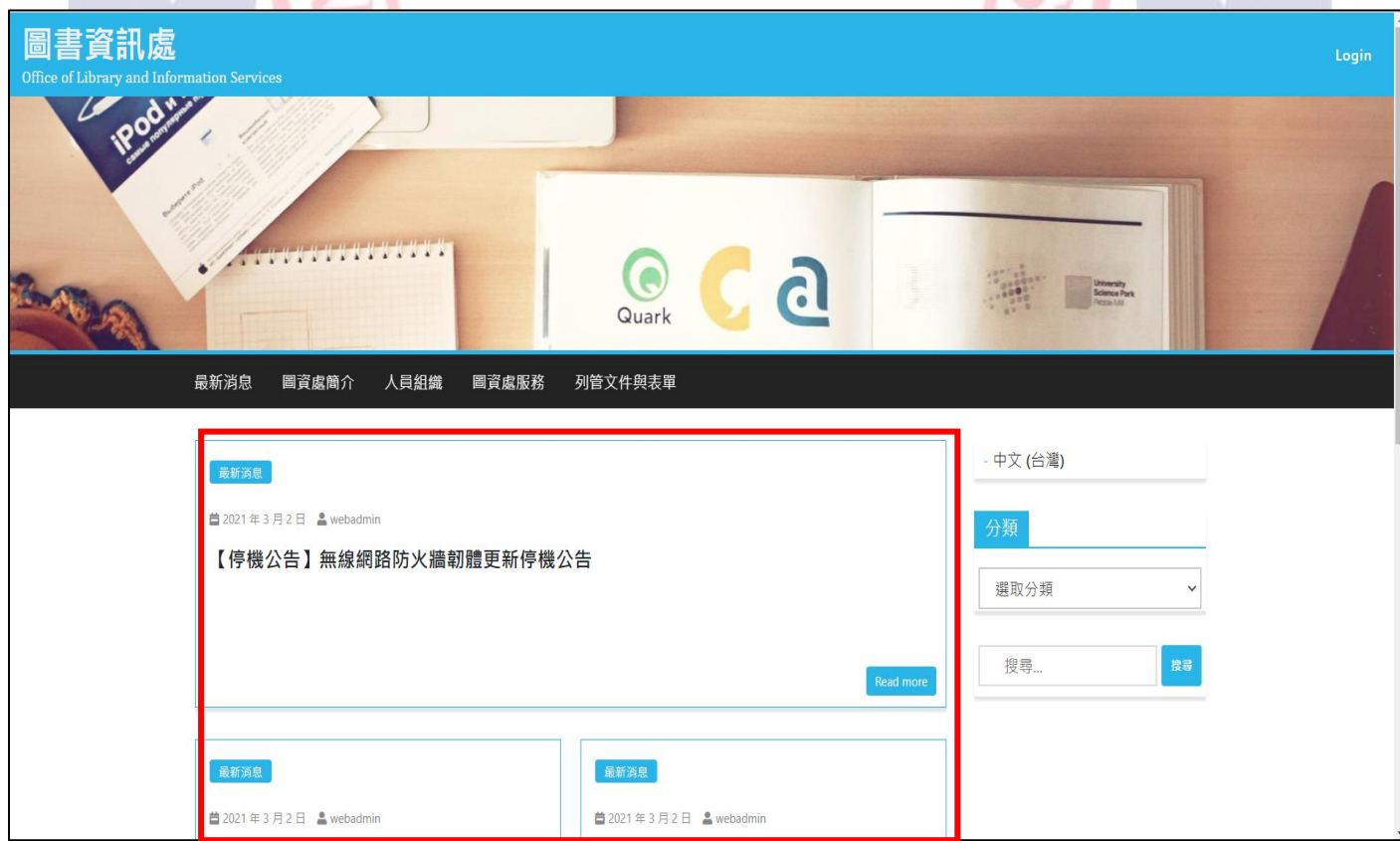

#### 7. 點選全部文章,可編輯文章。

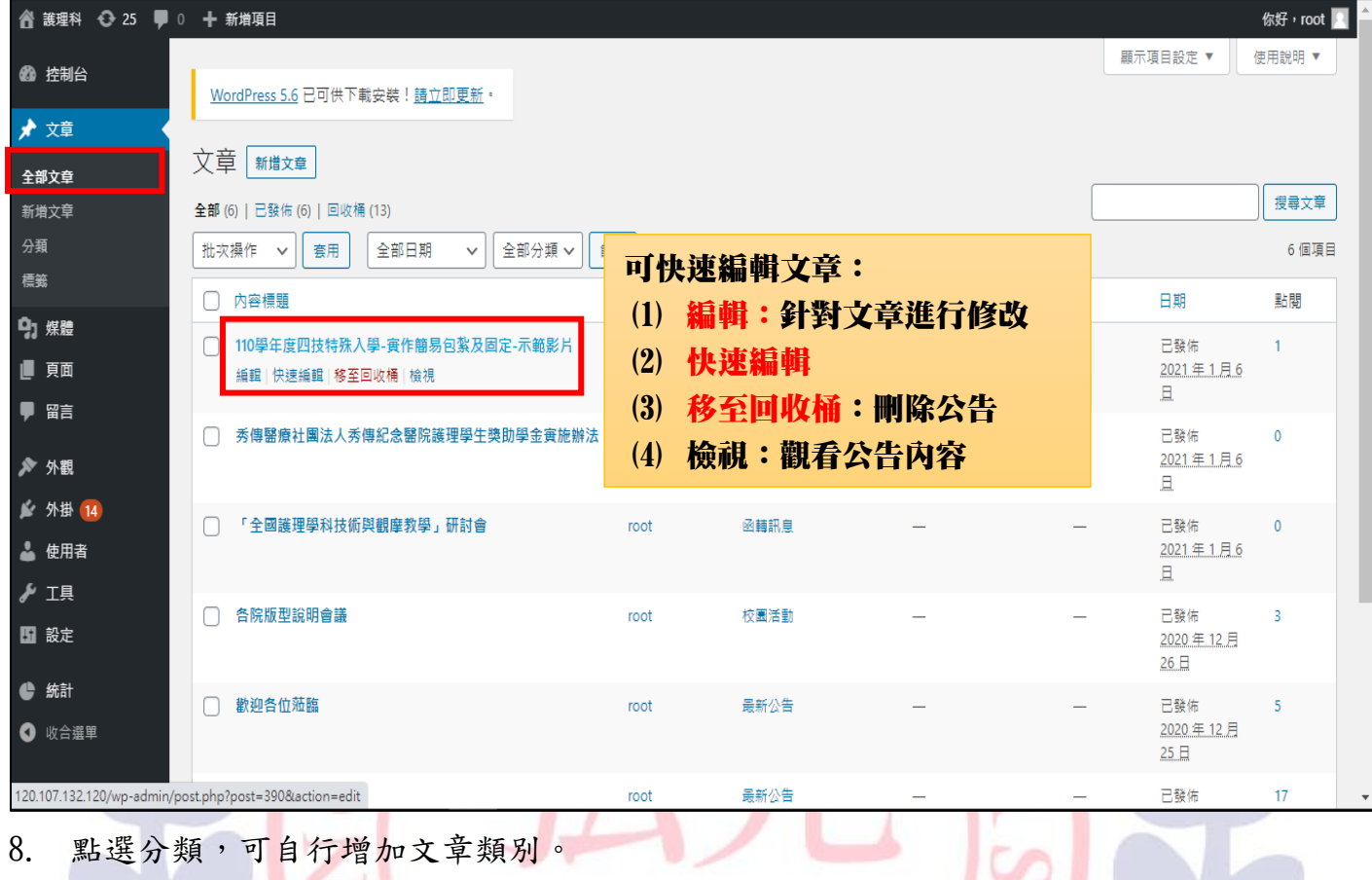

<span id="page-6-0"></span>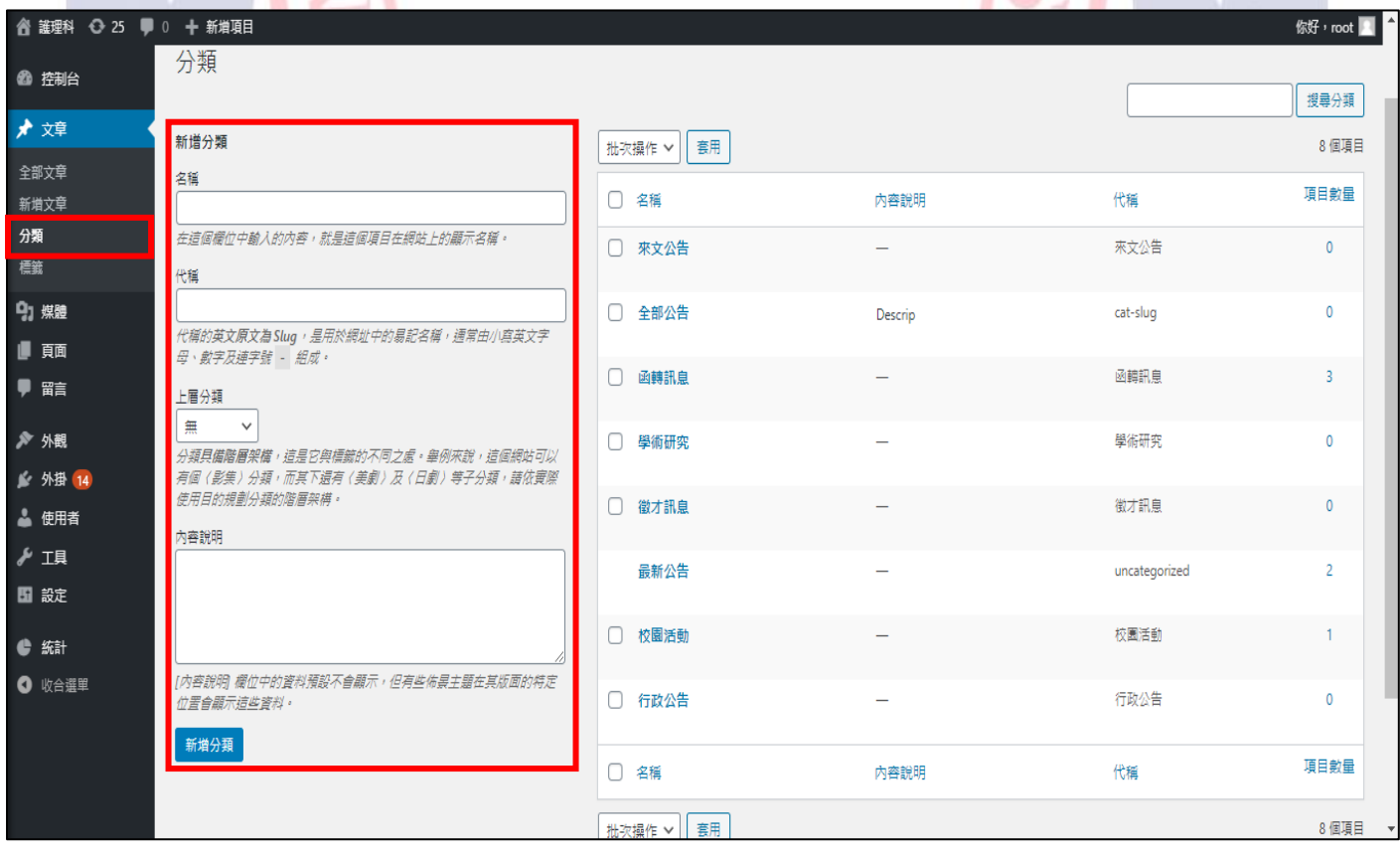

#### 參、媒體

1. 媒體→點選媒體庫。

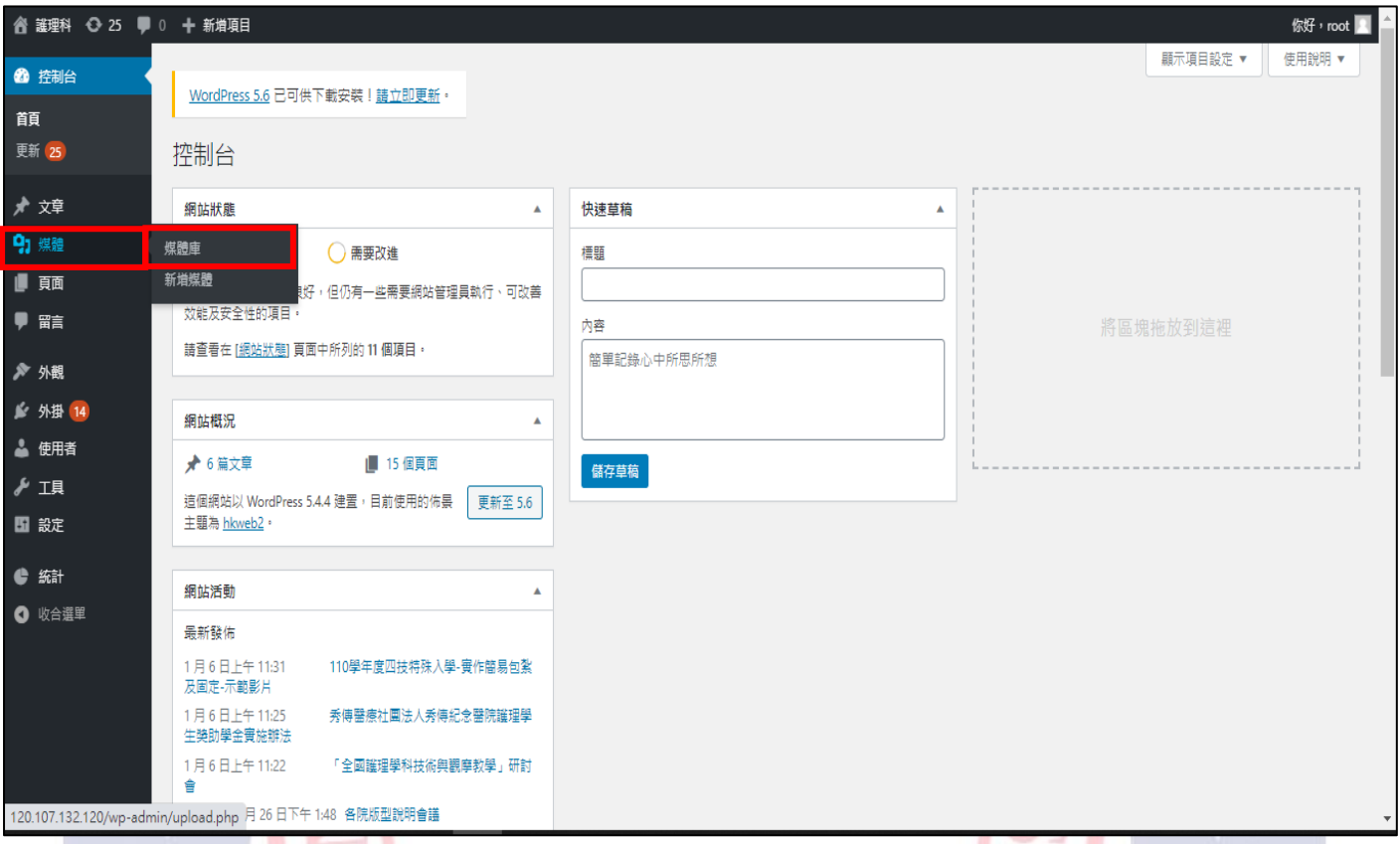

2. 可透過全部媒體檔案的下拉式選單,更快地搜尋到想要的檔案類型,也可以在此新增媒

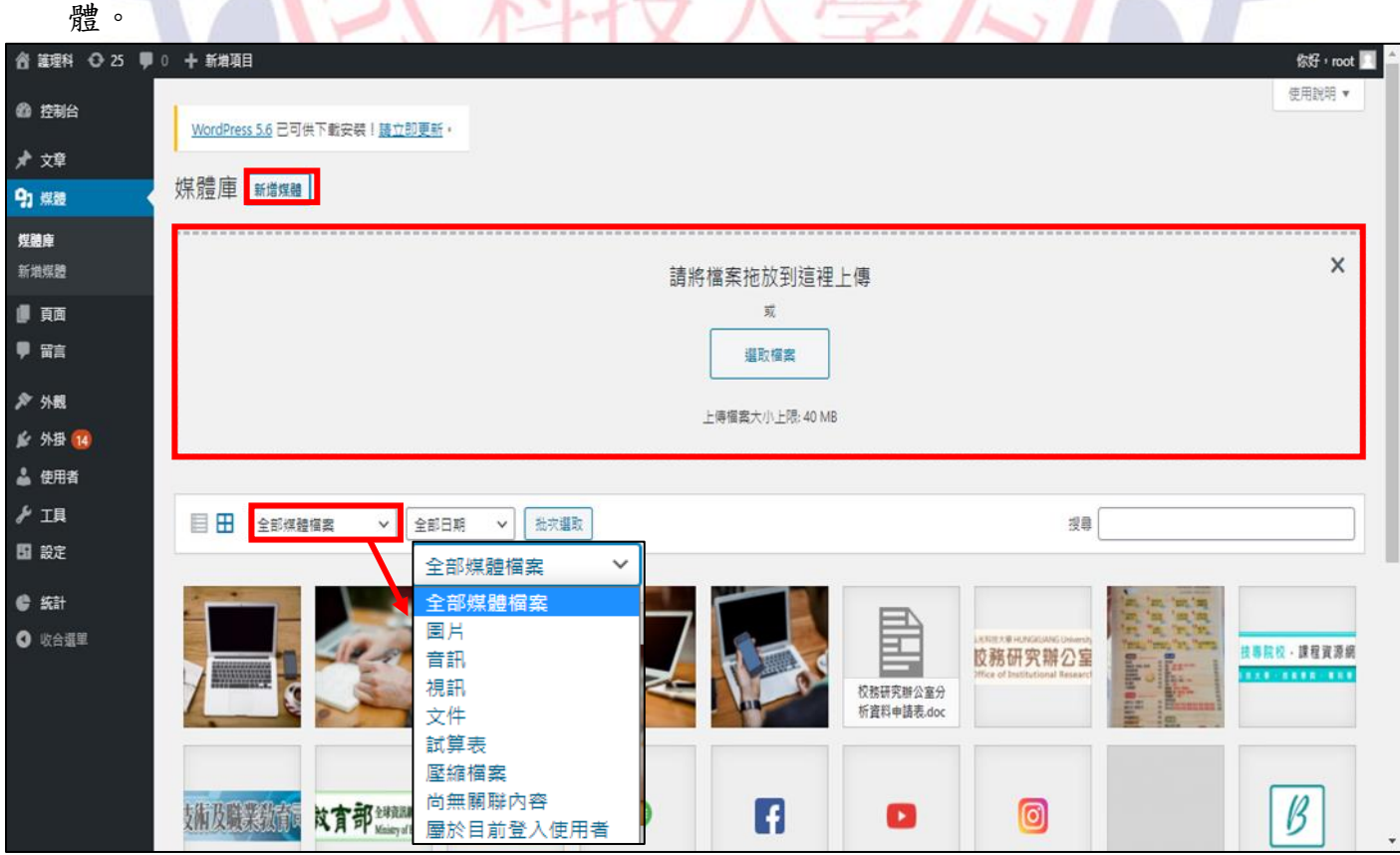

#### 3. 媒體→點選新增媒體。

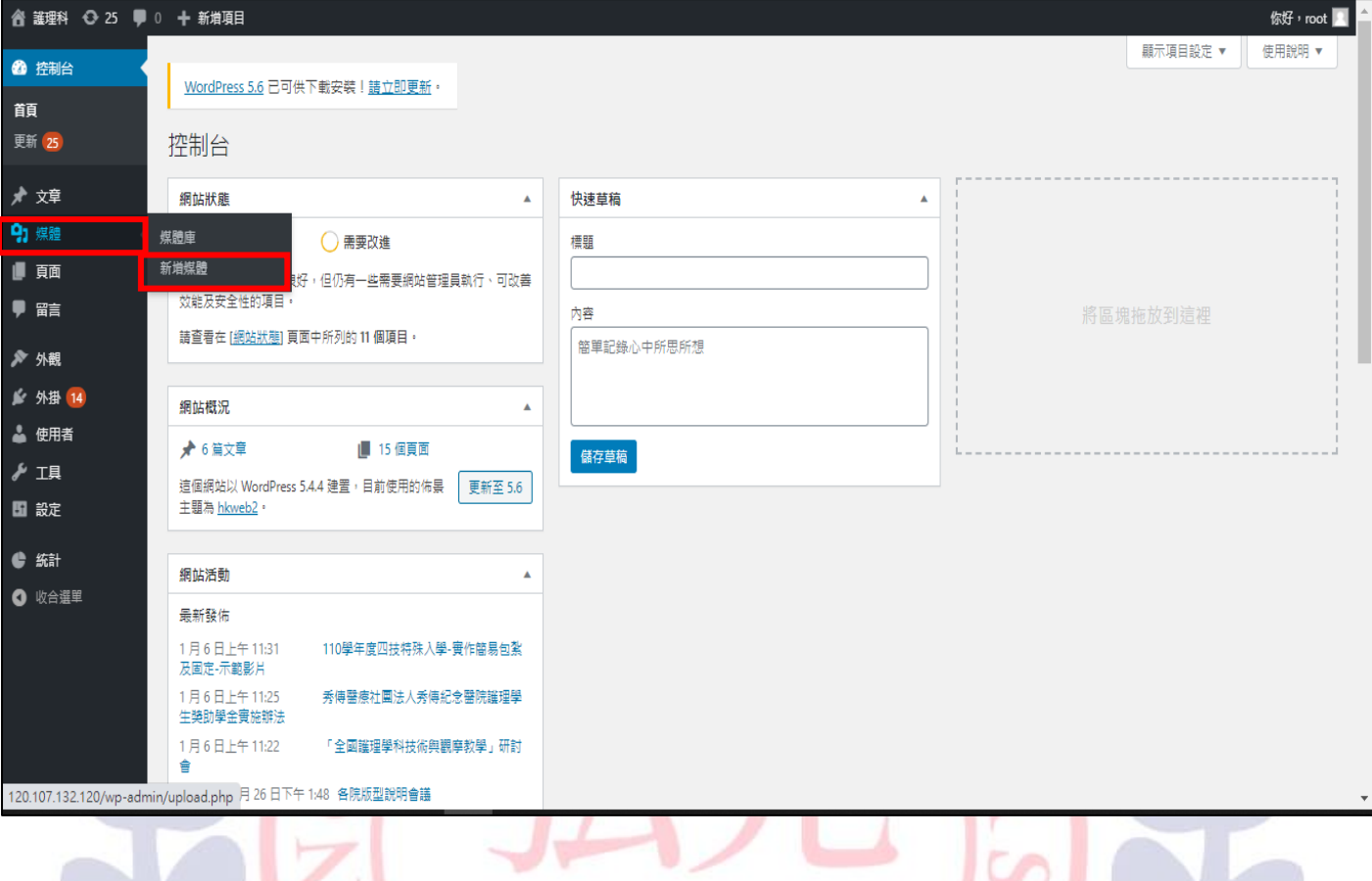

4. 可以使用拖放或是選取檔案,進行新增。

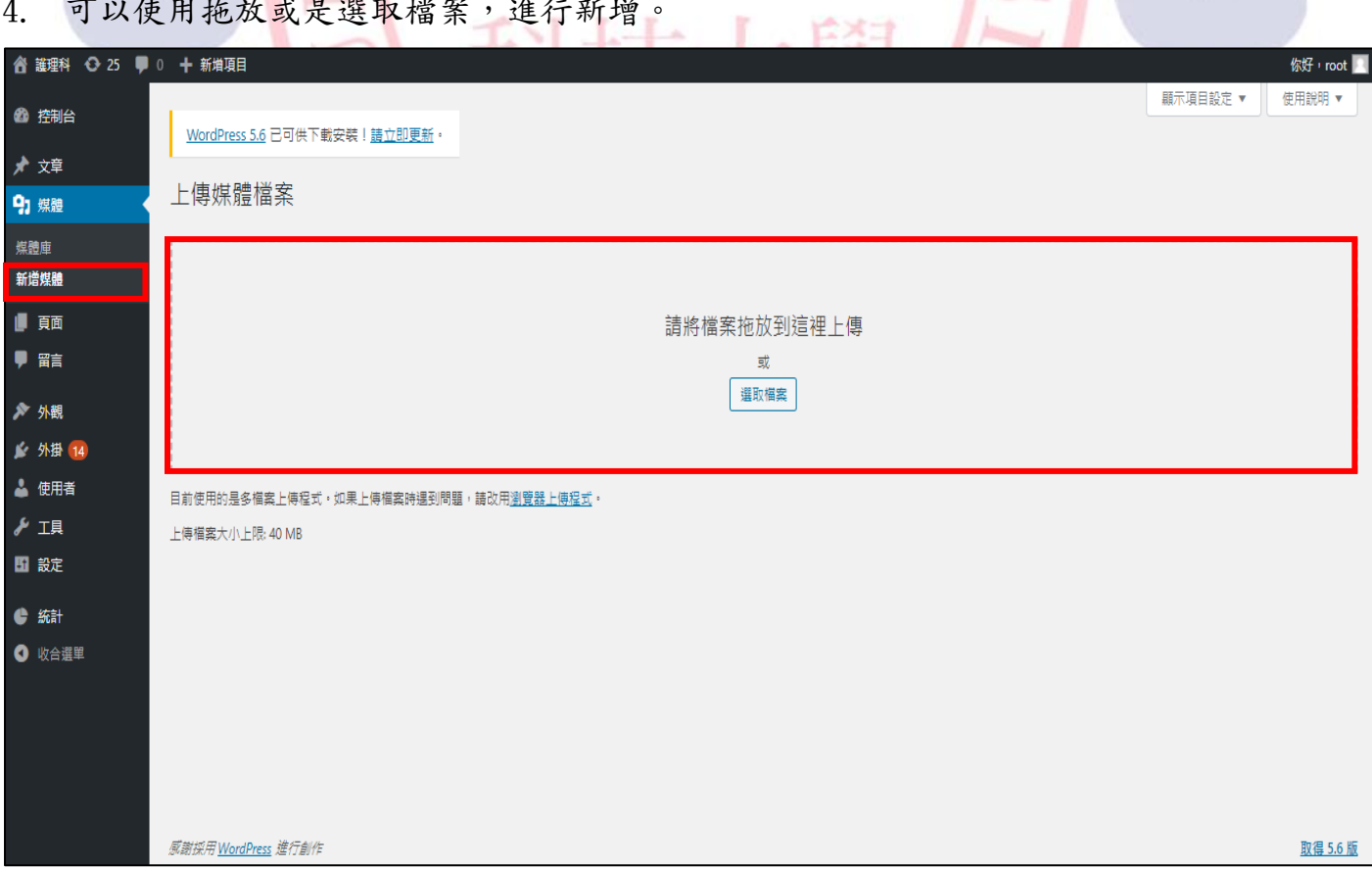

#### <span id="page-9-0"></span>肆、頁面(上方導覽頁下拉式選單)

1. 頁面→點選全部頁面。

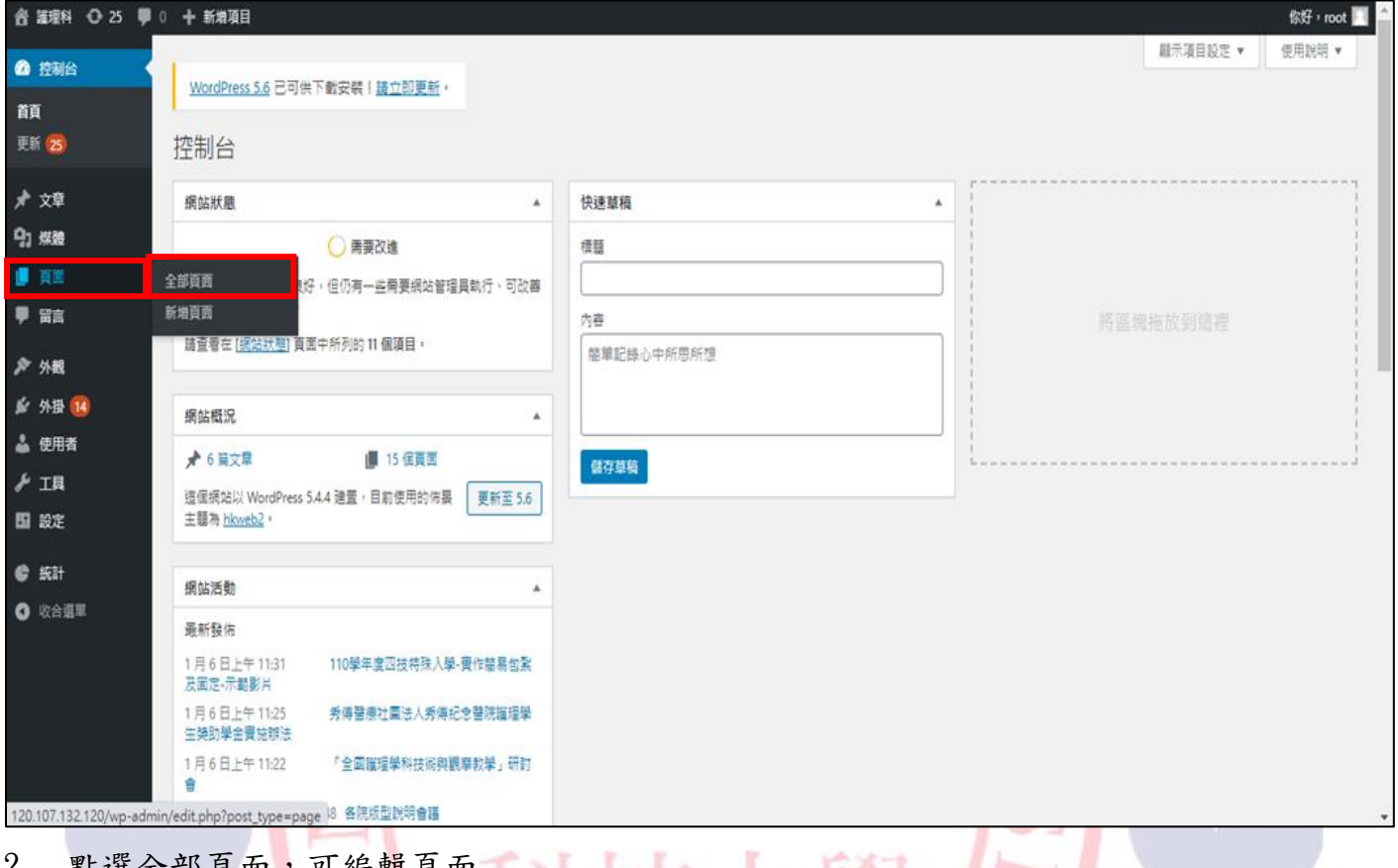

2. 點選全部頁面,可編輯頁面

|                 | <b>俗 護理科 ◆ 25 ● 0 + 新増項目</b>         |                   |                                               | 你好, root                        |
|-----------------|--------------------------------------|-------------------|-----------------------------------------------|---------------------------------|
| 48 控制台          | WordPress 5.6 已可供下載安裝!請立即更新。         |                   | 顯示項目設定 ▼                                      | 使用說明 ▼                          |
| ★ 文章<br>91 煤體   | 頁面 新聞                                |                   |                                               |                                 |
| ■頁面             | 全部 (16)   已發佈 (15)   草稿 (1)          |                   |                                               | 搜尋頁面                            |
| 全部頁面            | 套用<br>篩選<br>批次操作 ×<br>全部日期<br>$\vee$ | 可快速編輯文章:          |                                               | 16 個項目                          |
| 新增頁面            | 内容標題<br>Π.                           | (1) 編輯:針對頁面進行修改   | U<br>日期                                       | 點閱                              |
| ♥ 羀言            | 帳號管理<br>編輯   快速編輯   移至回收桶   檢視       | 快速編輯<br>(2)       | 已發佈<br>2020年6月19日                             | 8                               |
| ▶ 外観<br>▲ 外掛 14 | 會員<br>0.                             | 移至回收桶:刪除頁面<br>(3) | 已發佈<br>2020年6月19日                             | 6                               |
| ▲ 使用者           | 會員列表<br>П.                           | 檢視:觀看頁面內容<br>(4)  | 已發佈<br>$\overline{\phantom{0}}$<br>2020年6月19日 | 11                              |
| ⊮ I具<br>■ 設定    | 校務研究資料申請                             | root              | 已發佈<br>2020年6月29日                             | 12                              |
| ● 統計<br>1 收合選單  | □ 測試                                 | root              | 已發佈<br>2020年12月23<br>且                        | $\overline{2}$                  |
|                 | 測試會員頁面                               | root              | 已發佈<br>2020年6月17日                             | 6                               |
|                 | 測試網頁頁面                               | root              | 已發佈<br>2020年6月3日                              | $\mathbf{0}$                    |
|                 | □ 一(無標題)                             | root              | 已發佈<br>2020年6月3日                              | -5<br>$\boldsymbol{\mathrm{v}}$ |

#### 3. 頁面→新增頁面。

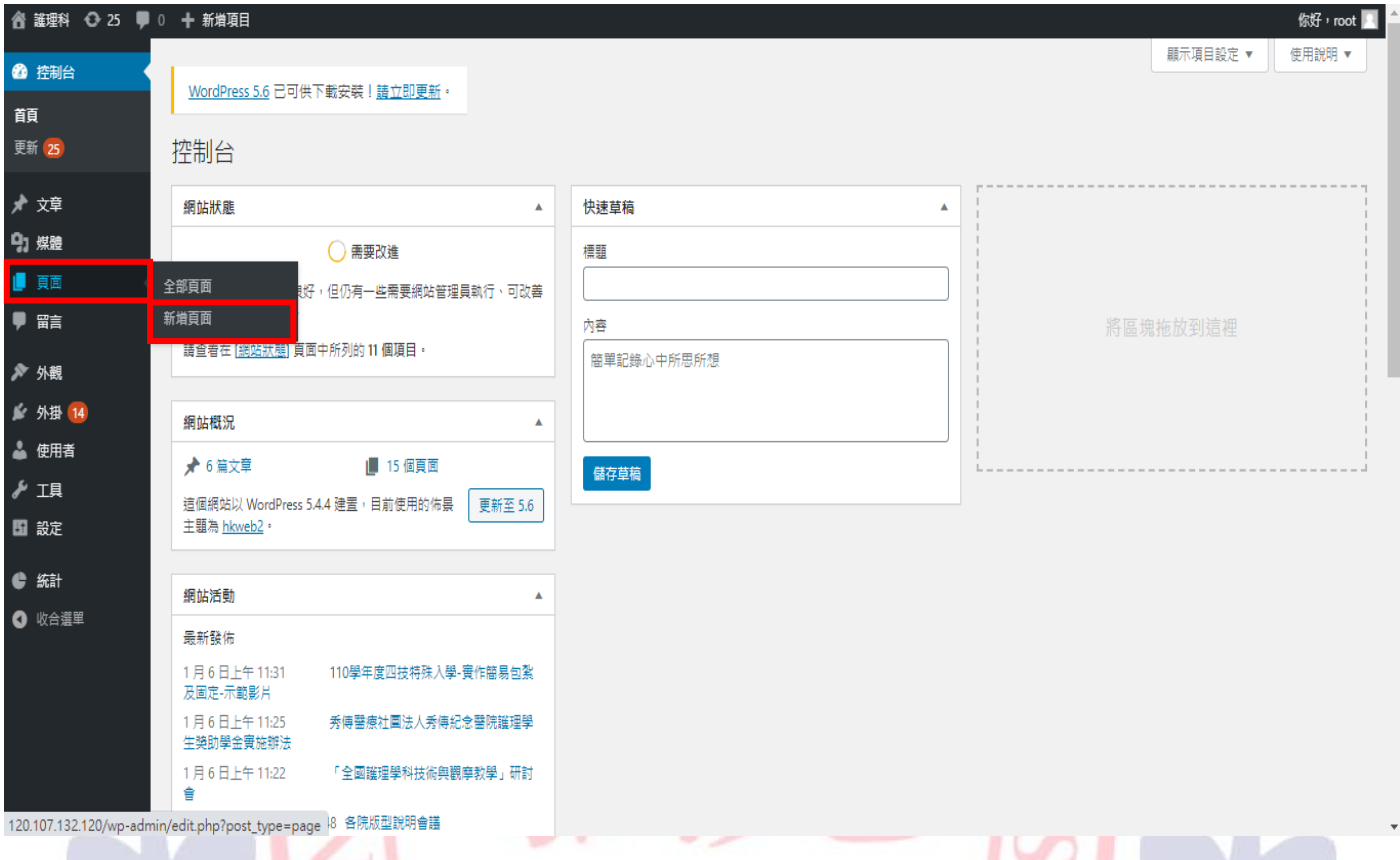

#### 4. 在頁面新增功能,可輸入標題、內容、編輯發佈時間及頁面屬性(上方導覽頁主選單)。

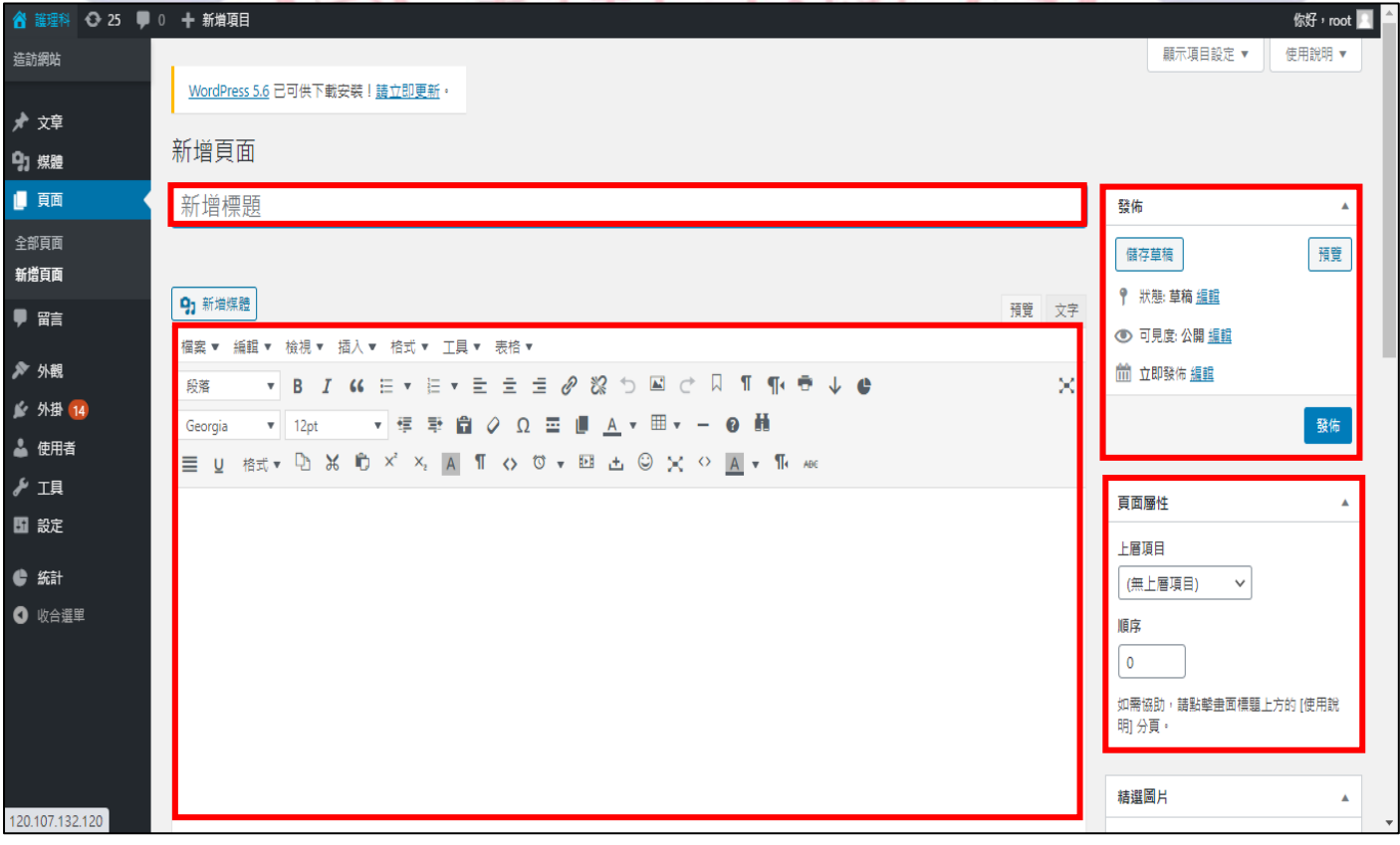

#### <span id="page-11-0"></span>伍、外觀

1. 外觀→點選自訂。

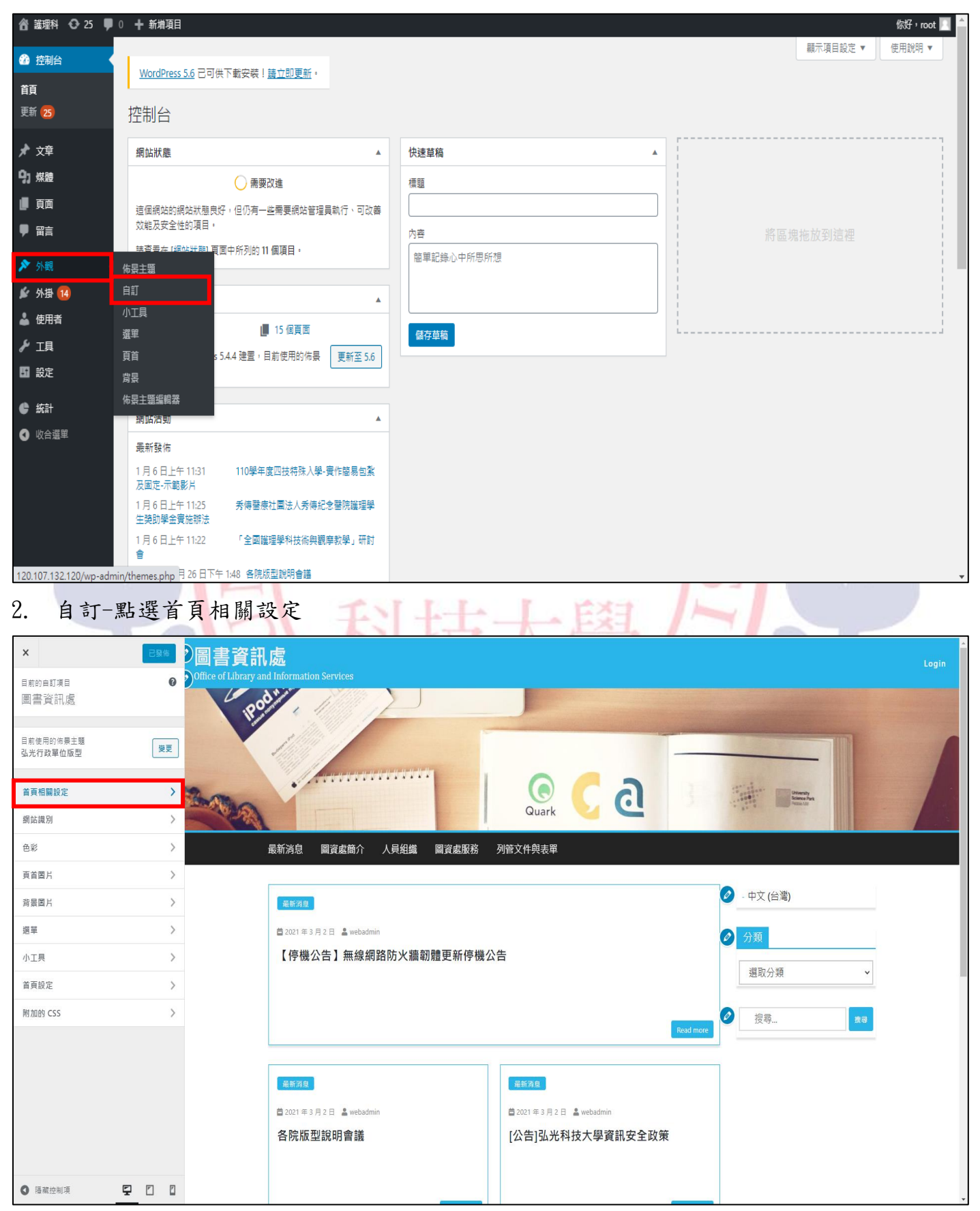

#### 3. 首頁相關設定-點選首頁圖片 banner。

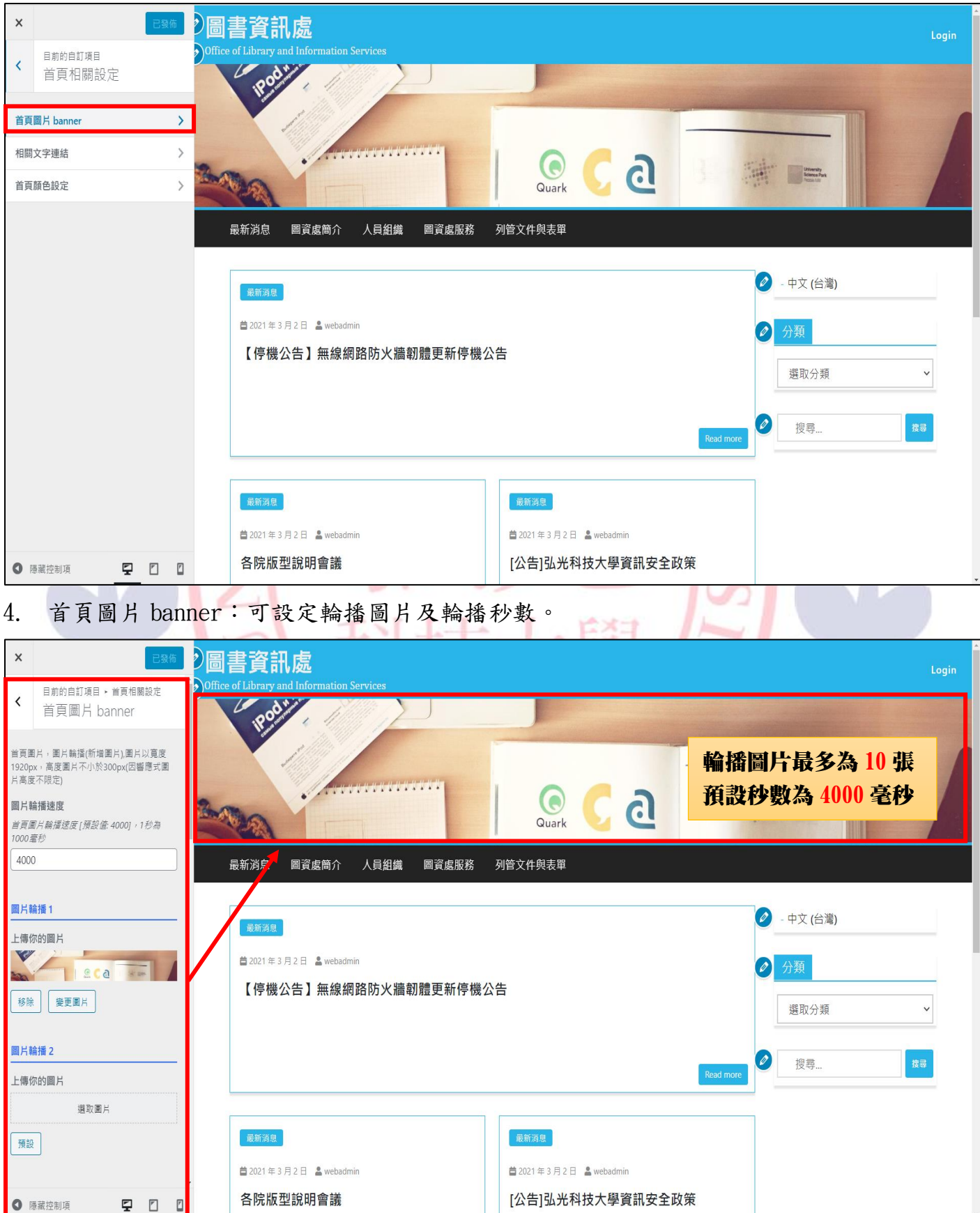

#### 5. 首頁相關設定-點選相關文字連結。

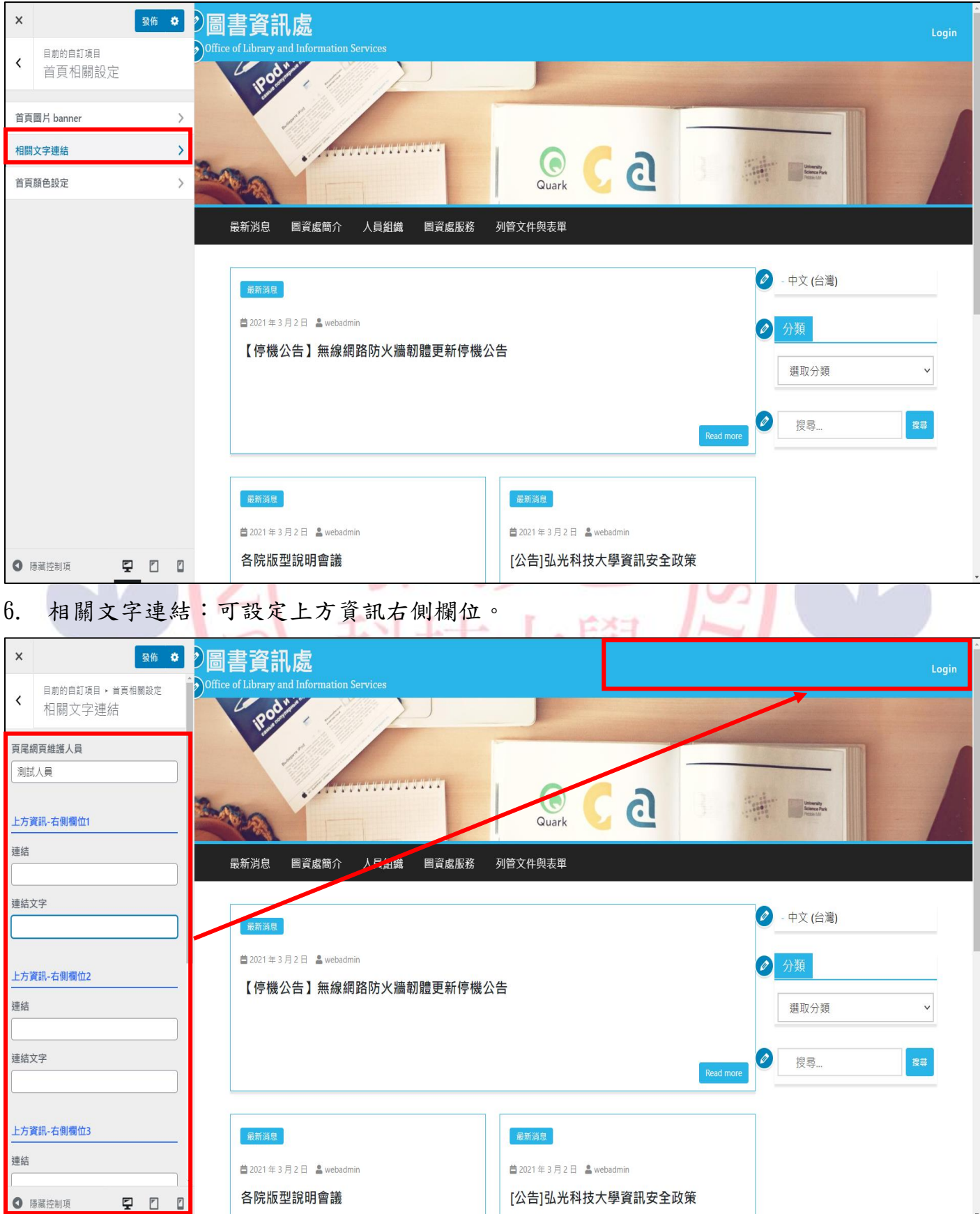

#### 7. 首頁相關設定-點選首頁顏色設定。

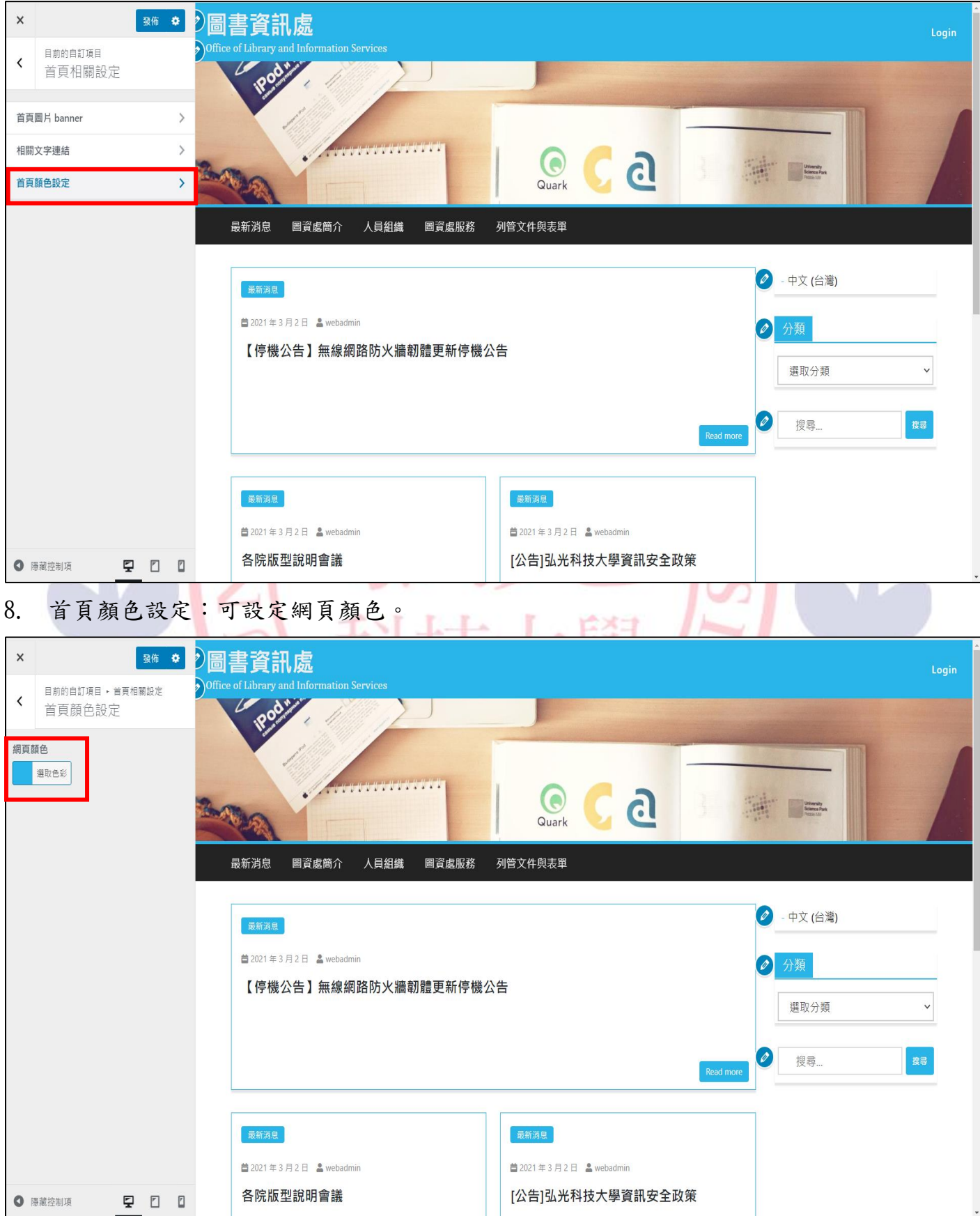

#### 9. 自訂→網站識別。

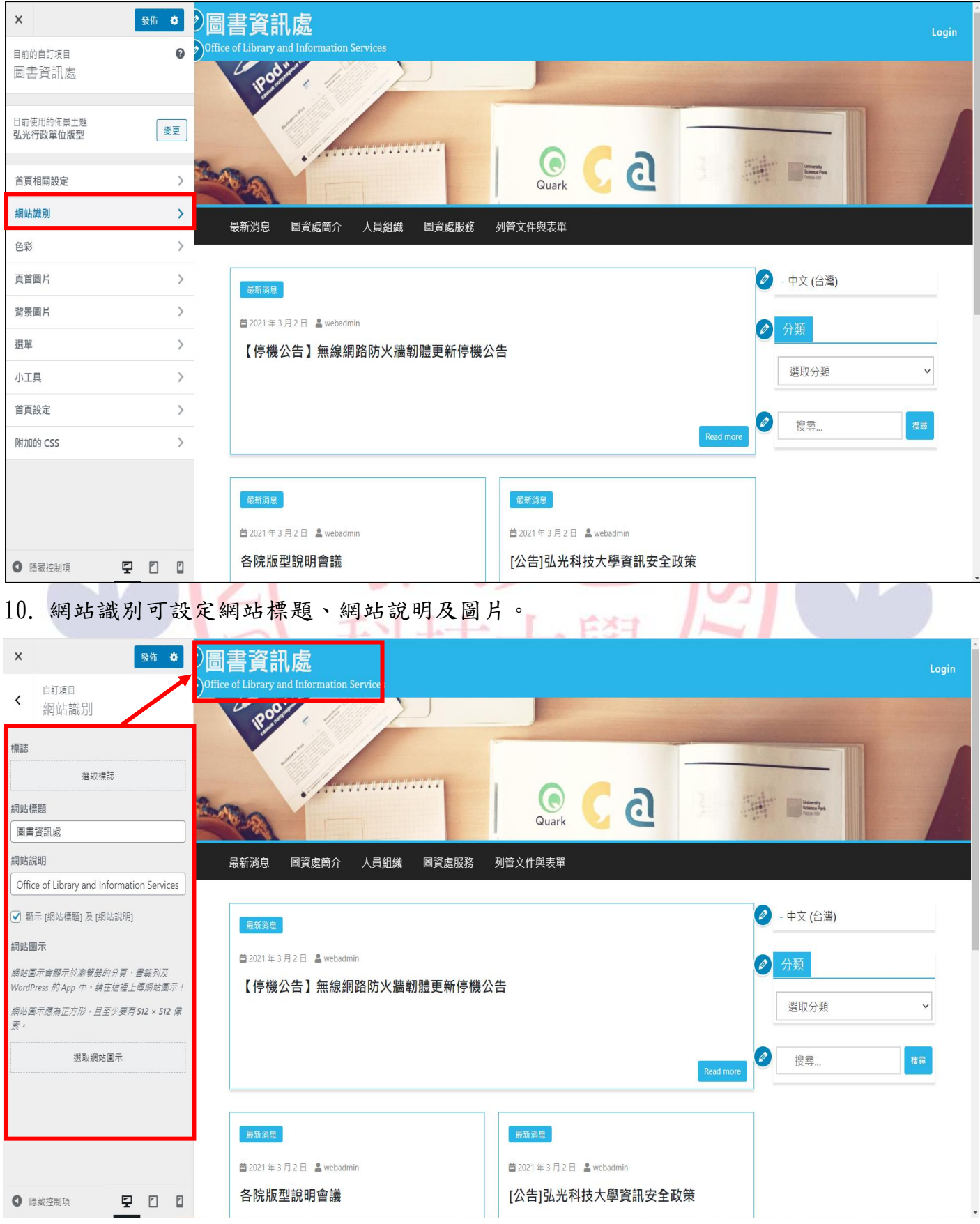

#### 11. 自訂-色彩。

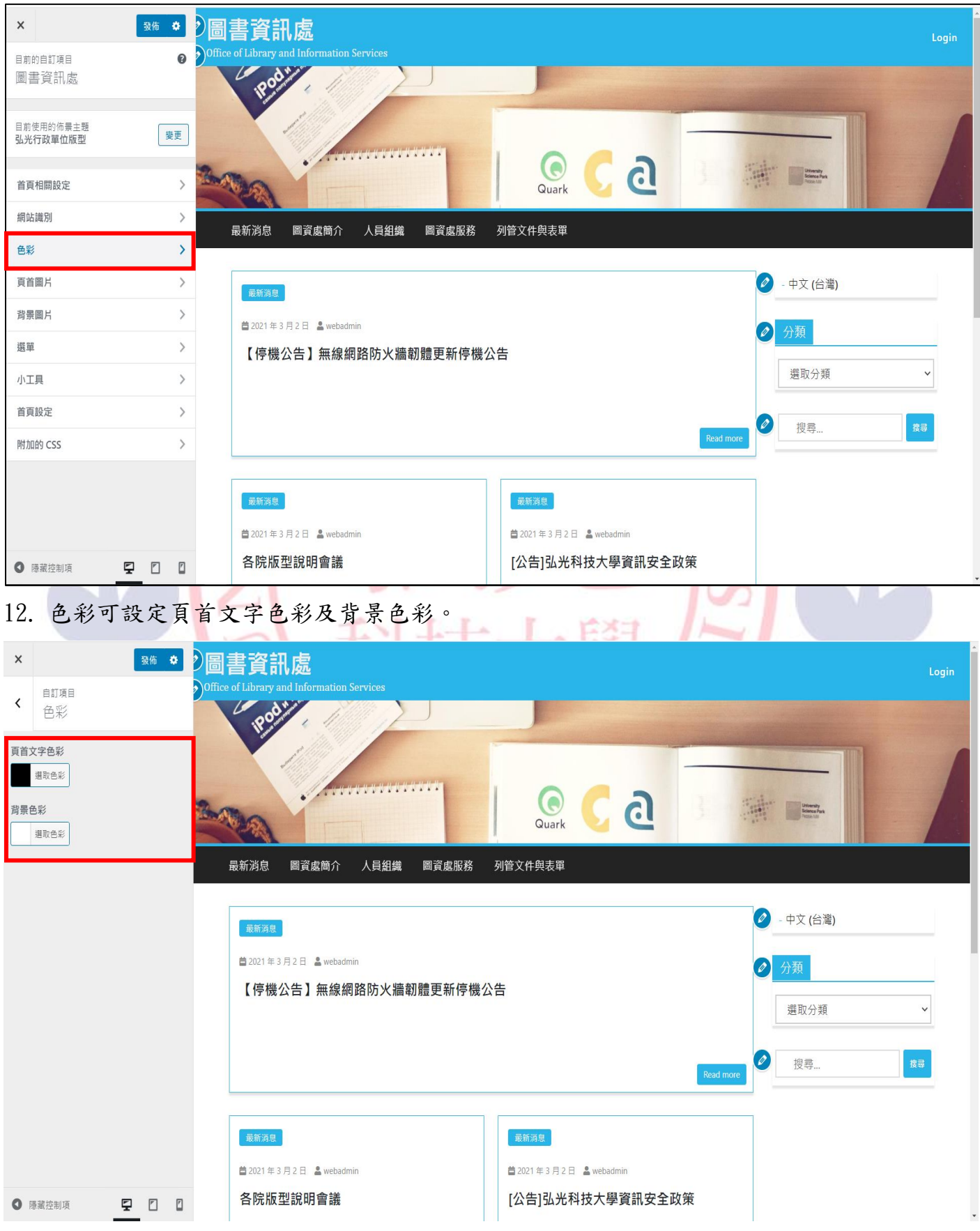

#### 13. 自訂-選單。

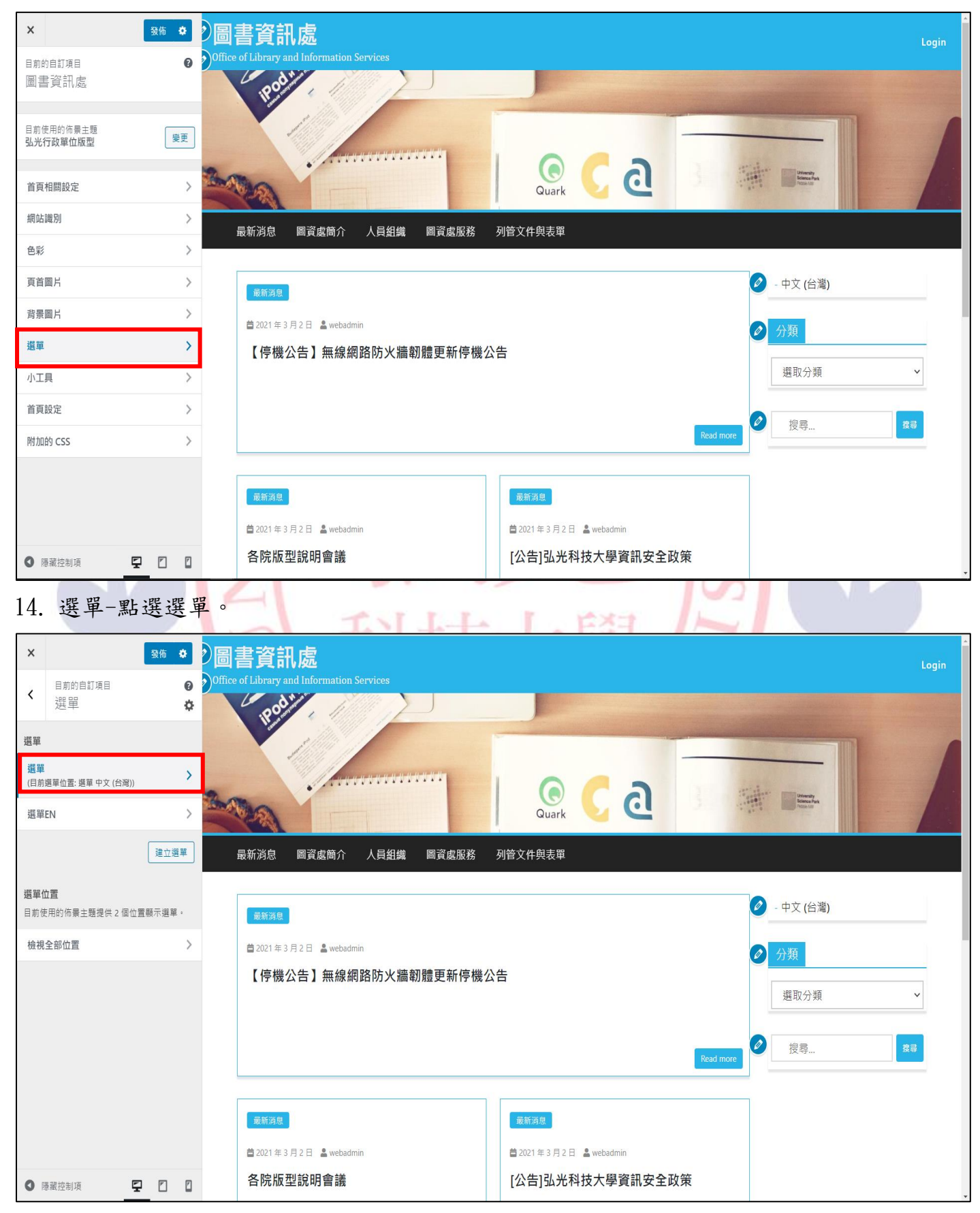

#### 15. 選單:可以拖拉方式設定層級。

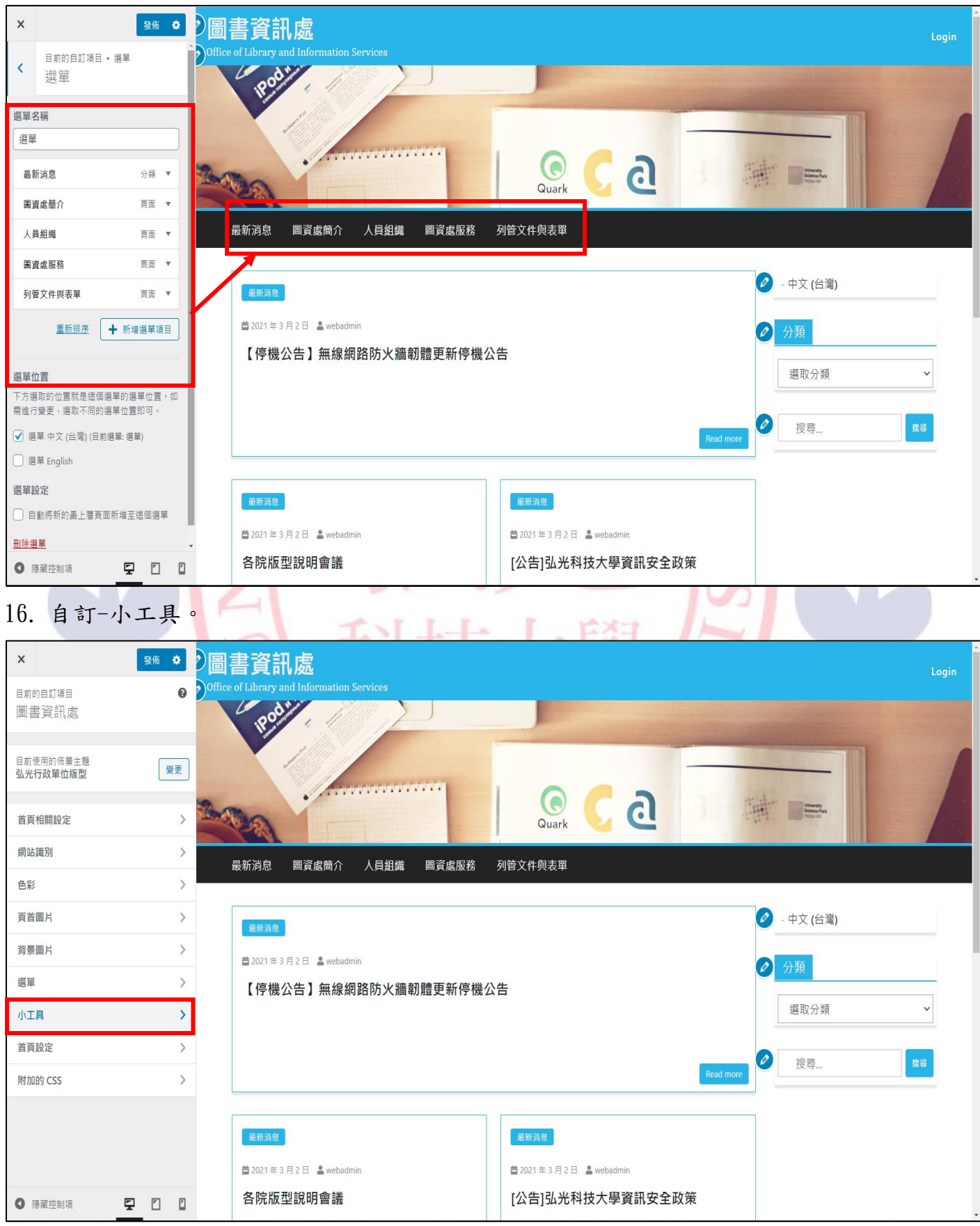

#### 17. 小工具-點選側邊欄位。

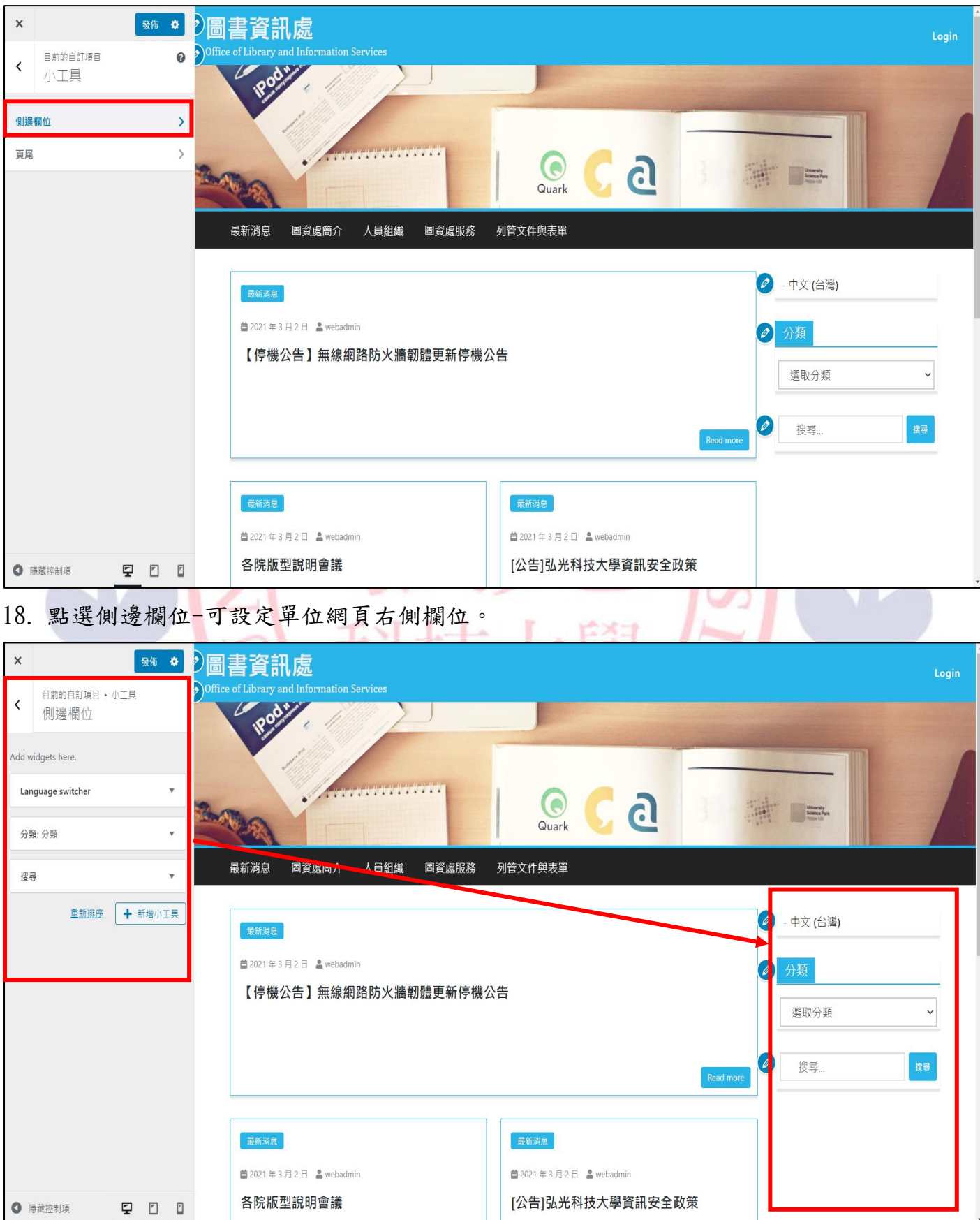

#### 19. 小工具-點選頁尾。

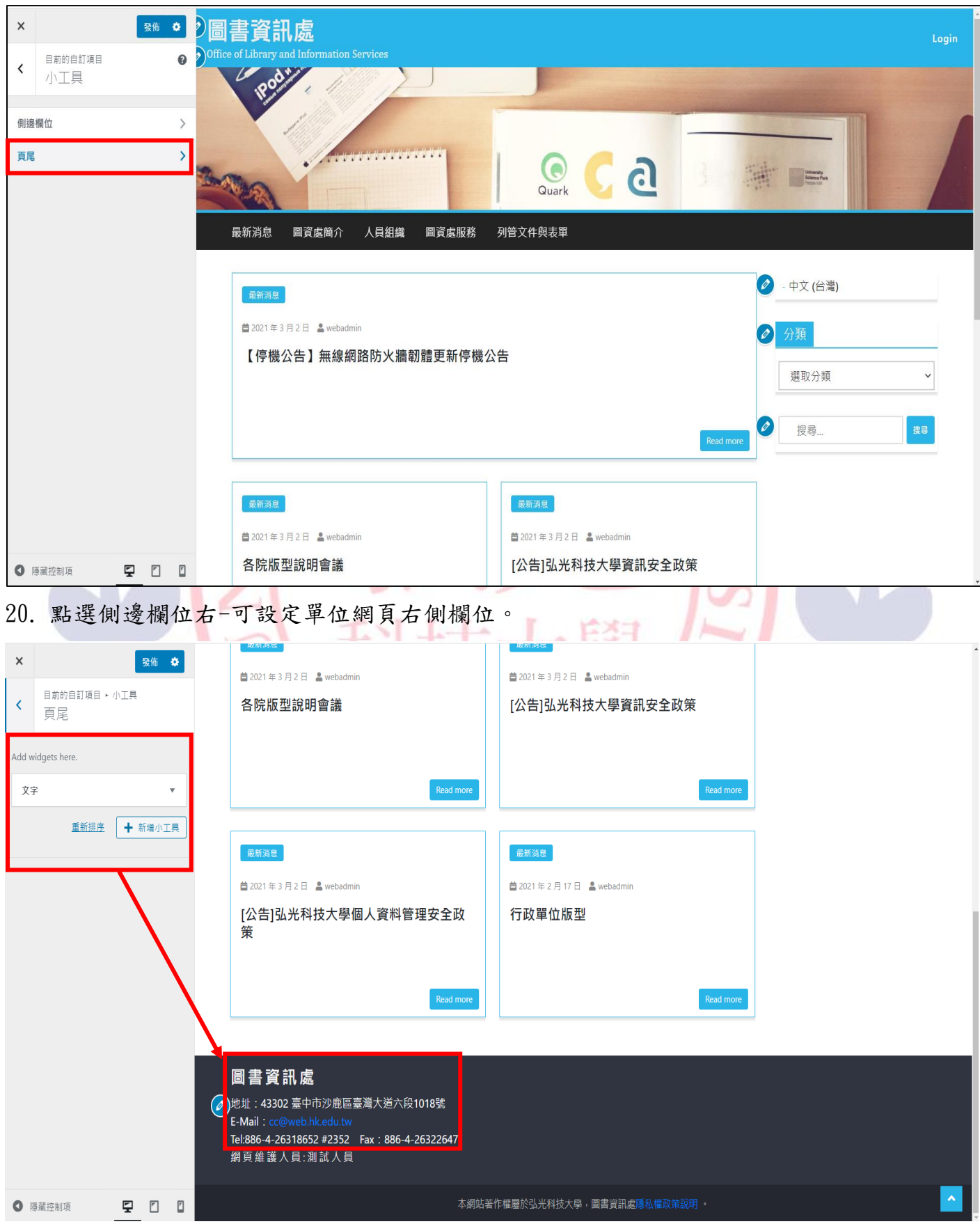

#### 21. 自訂-首頁設定。

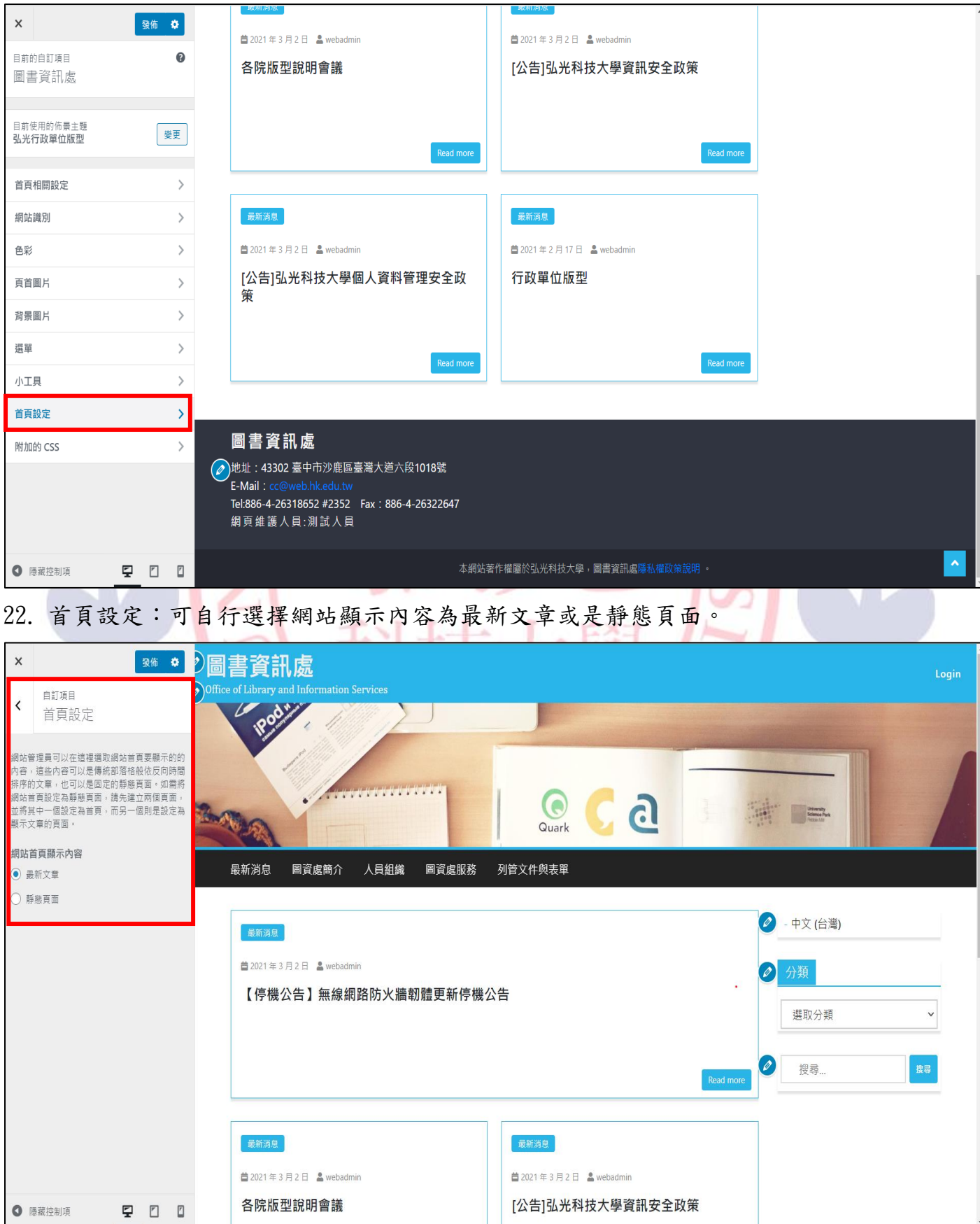

#### 23. 自訂-附加的 CSS。

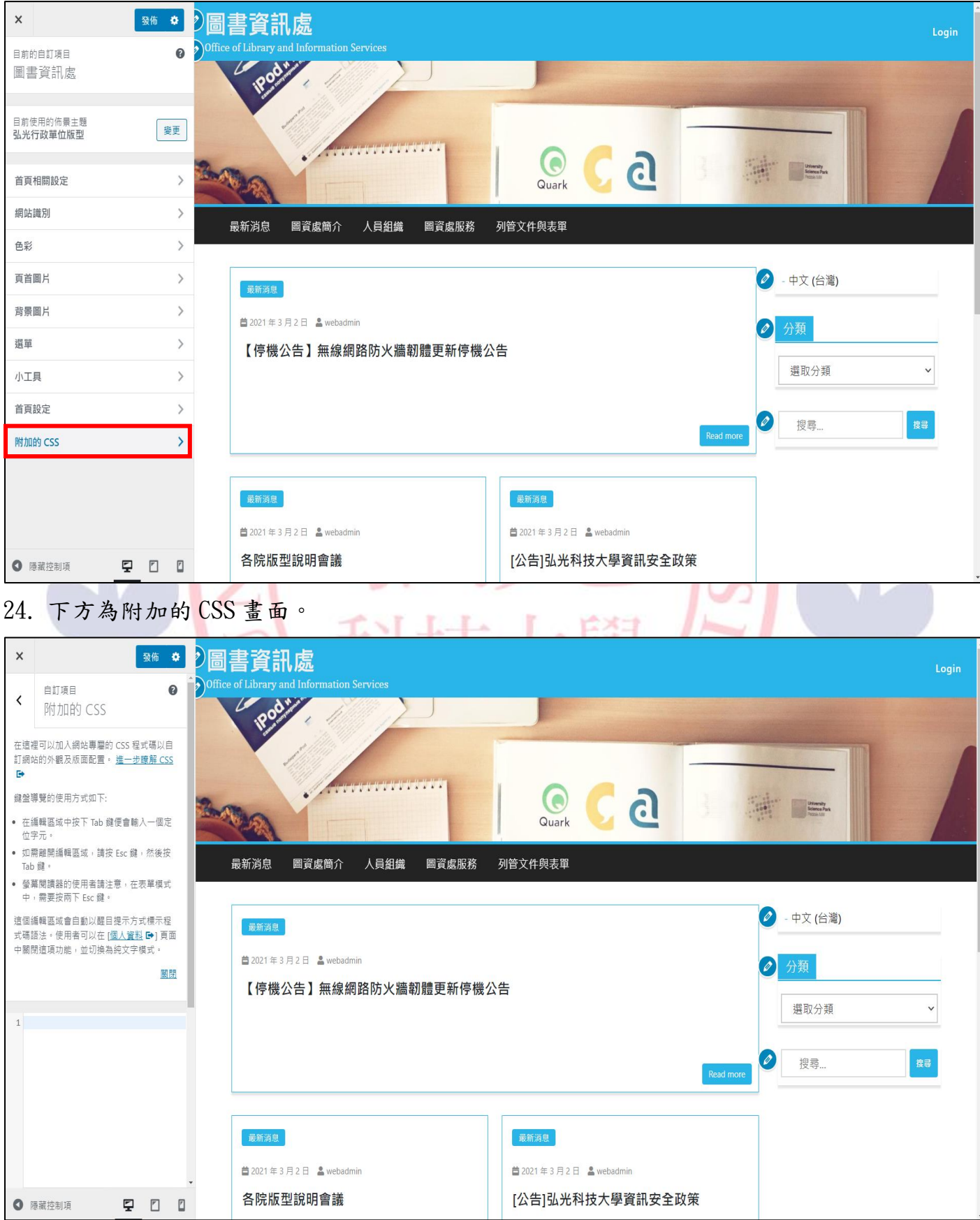

#### <span id="page-23-0"></span>陸、外掛(套件說明)

1. 點選外掛→已安裝的外掛→點選停用時可停止使用此程式。

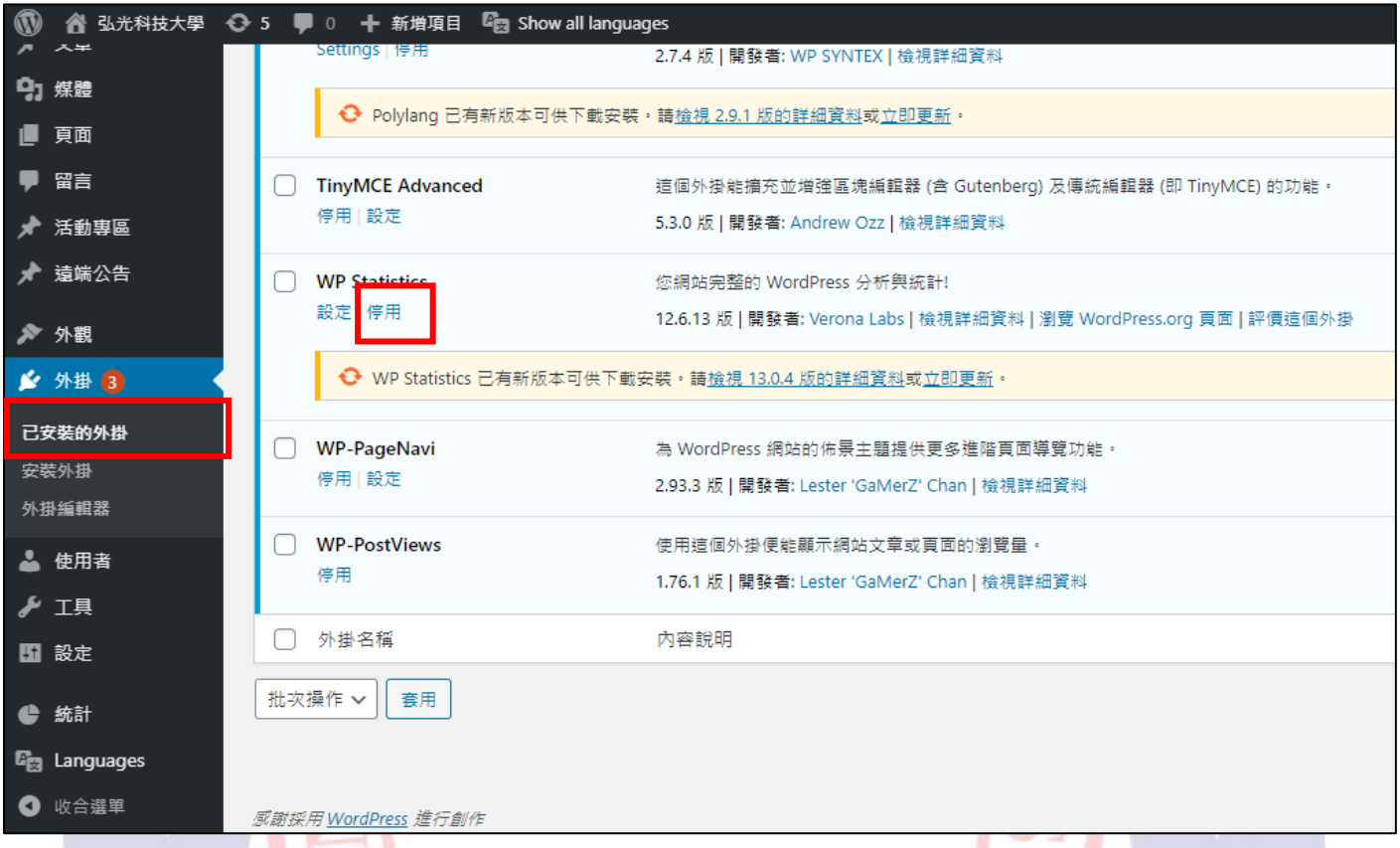

## 2. 點選啟用時可在重新啟用。

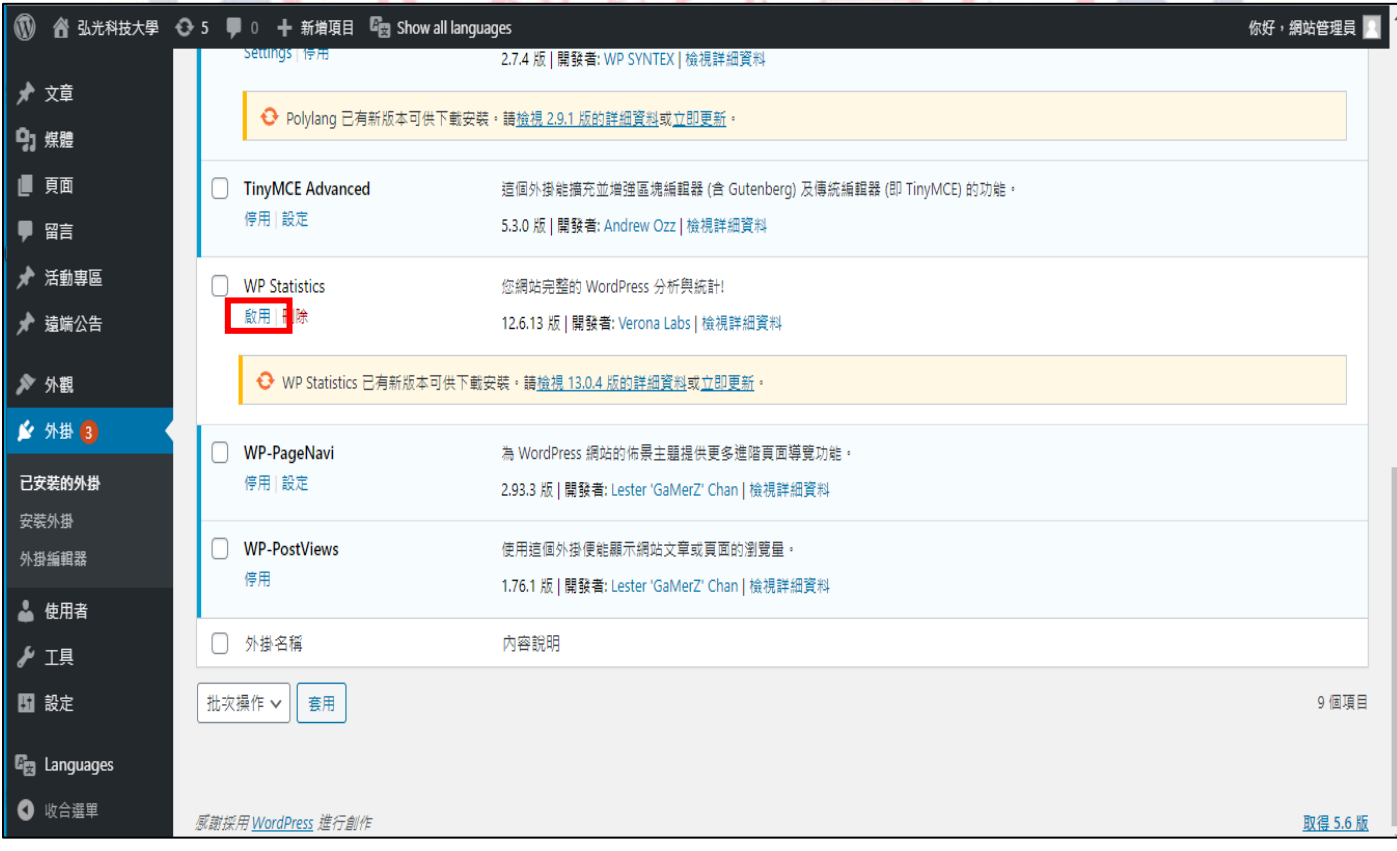

#### <span id="page-24-0"></span>柒、使用者

1. 點選使用者→新增使用者。

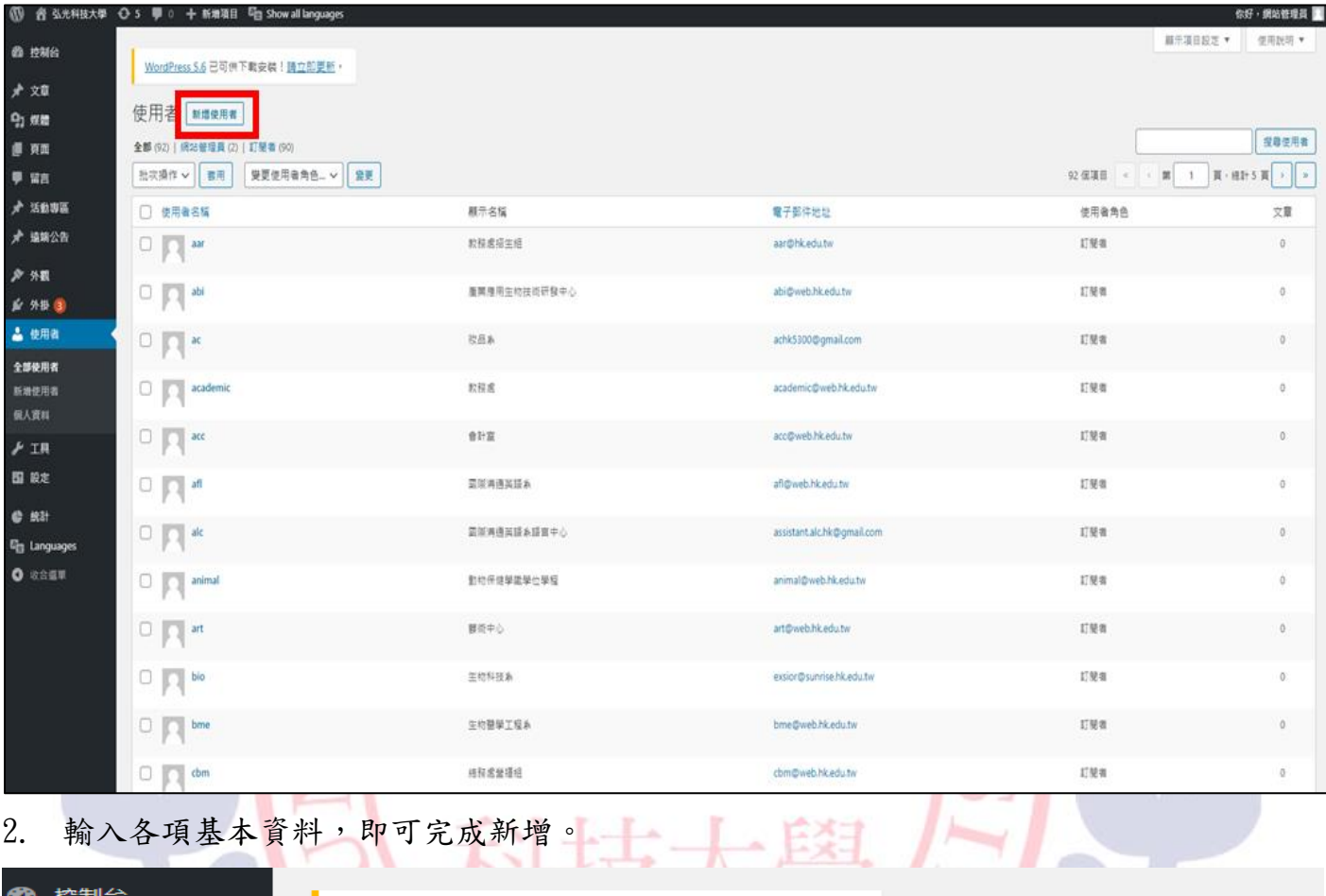

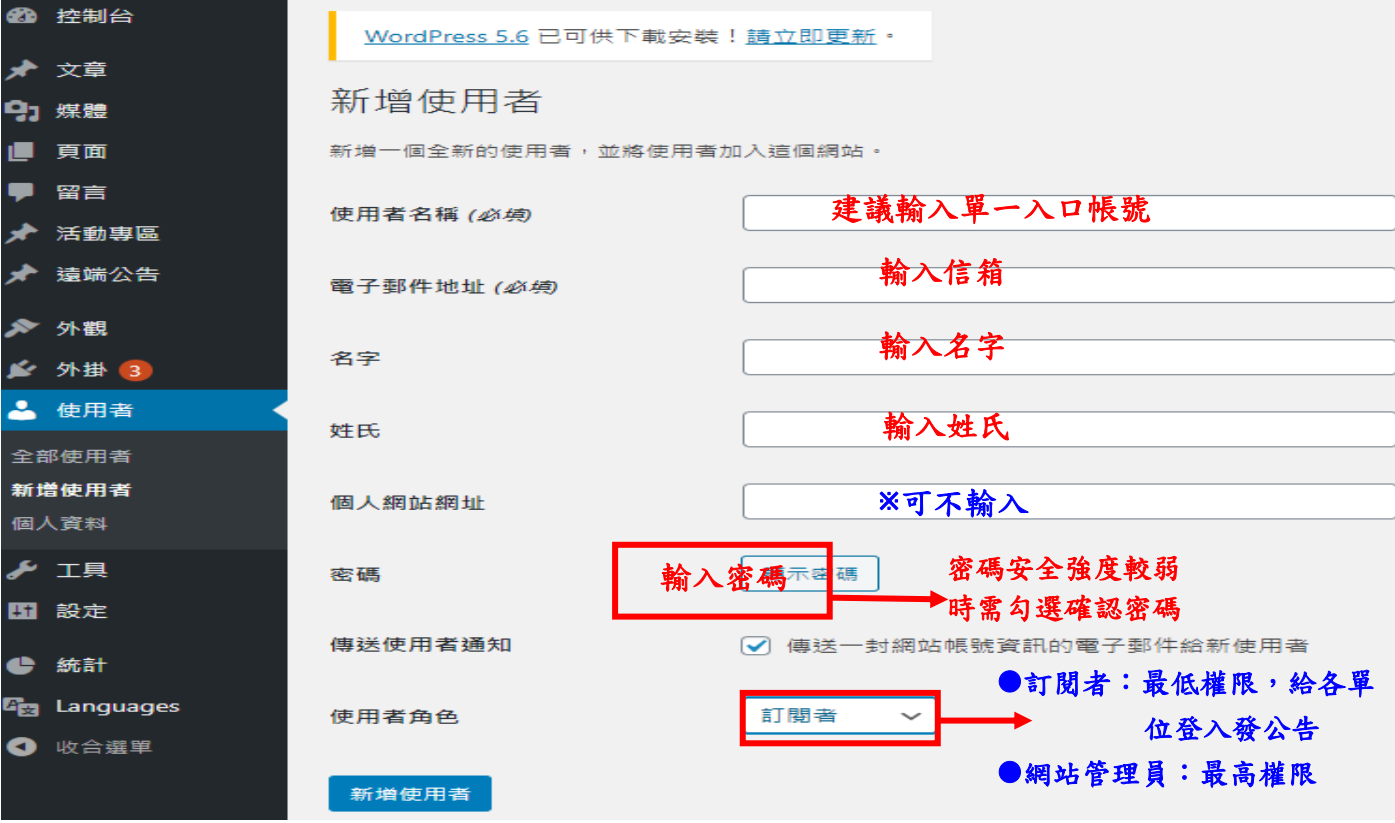

#### 3. 點選全部使用者,可針對使用者進行編輯、刪除、檢視。

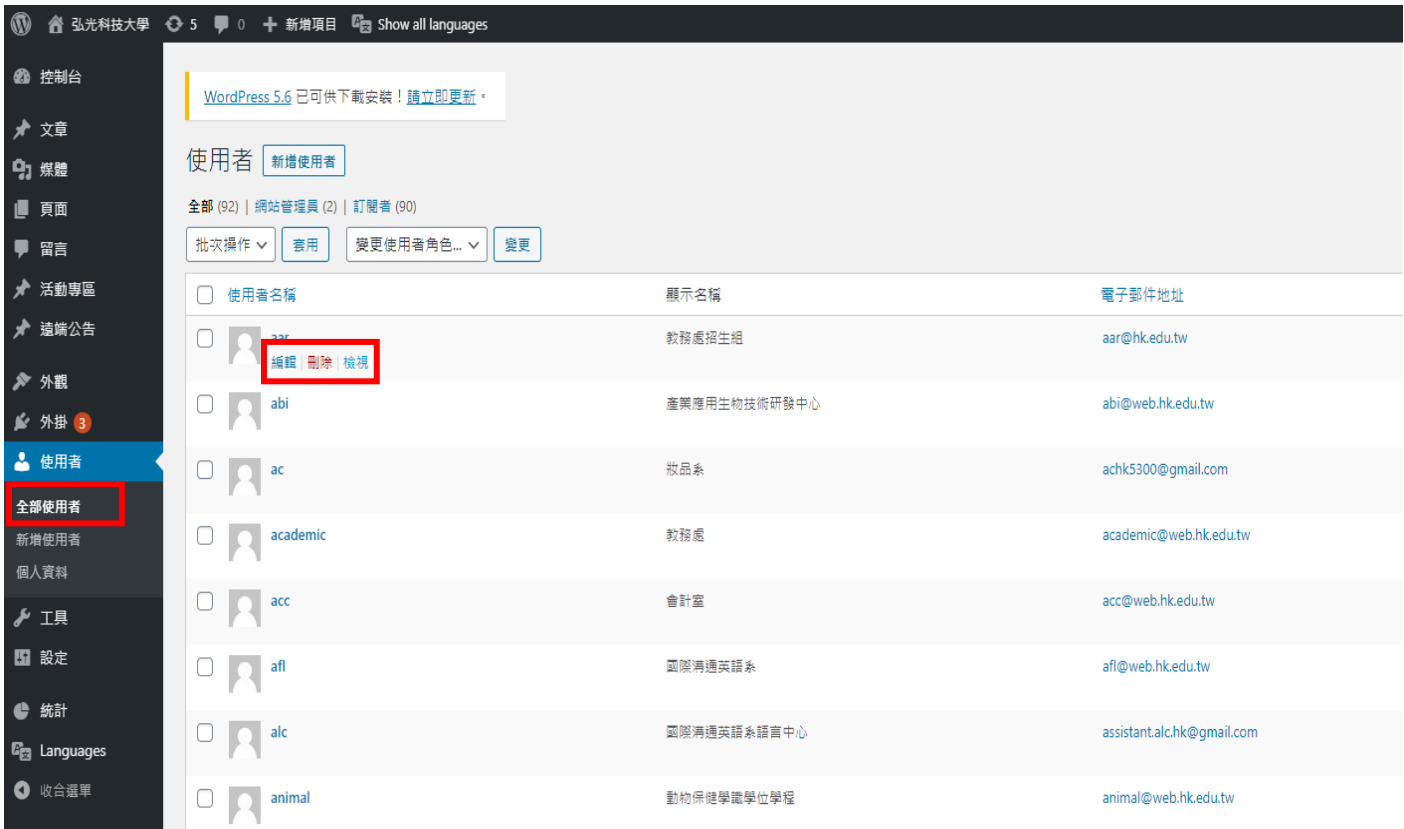

## ■<br>4. 點選個人資料可進行資料修改→點選個人資料即可完成更新。

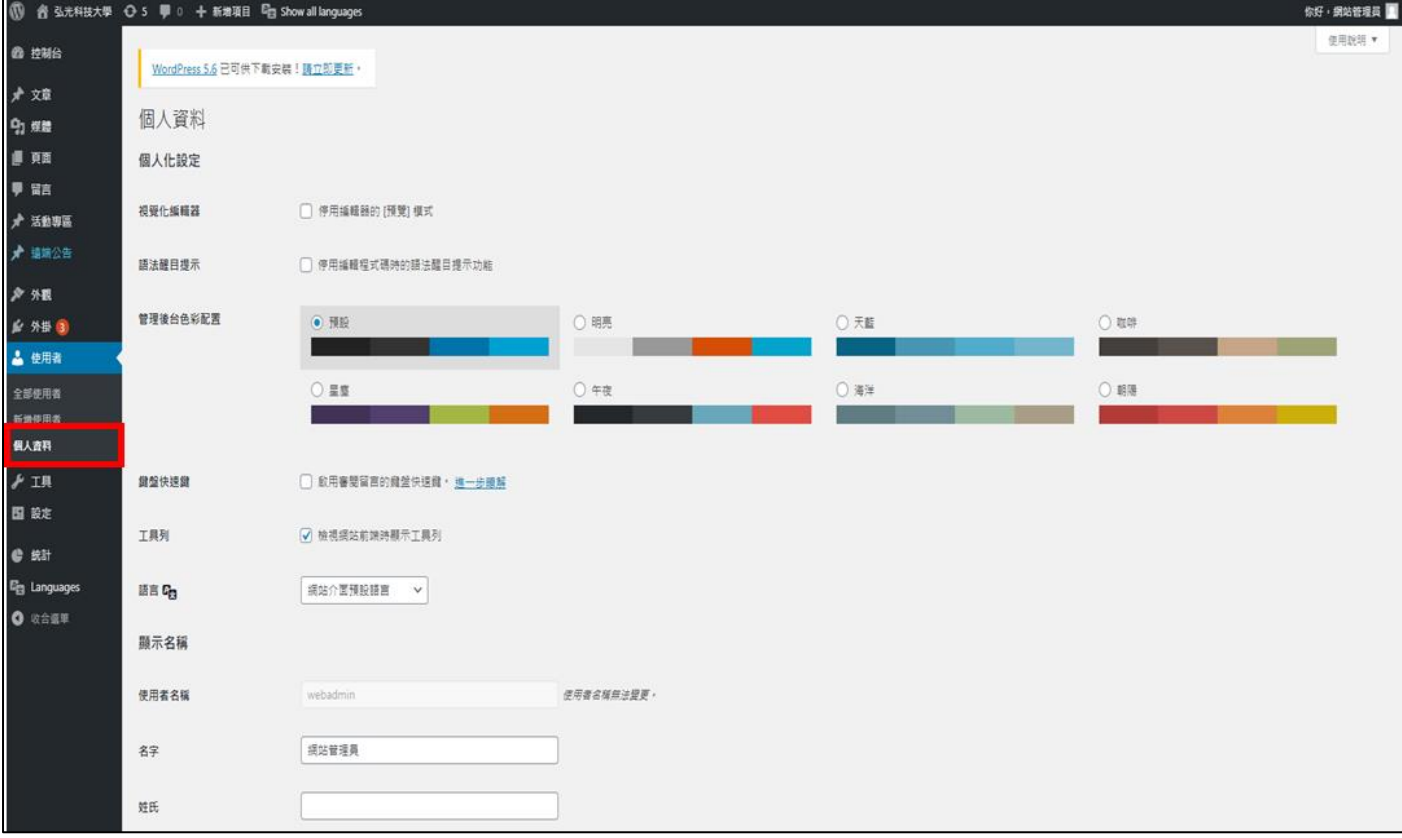

#### 5. 點選 User Role Editer,可選擇使用者角色並變更對應權限。

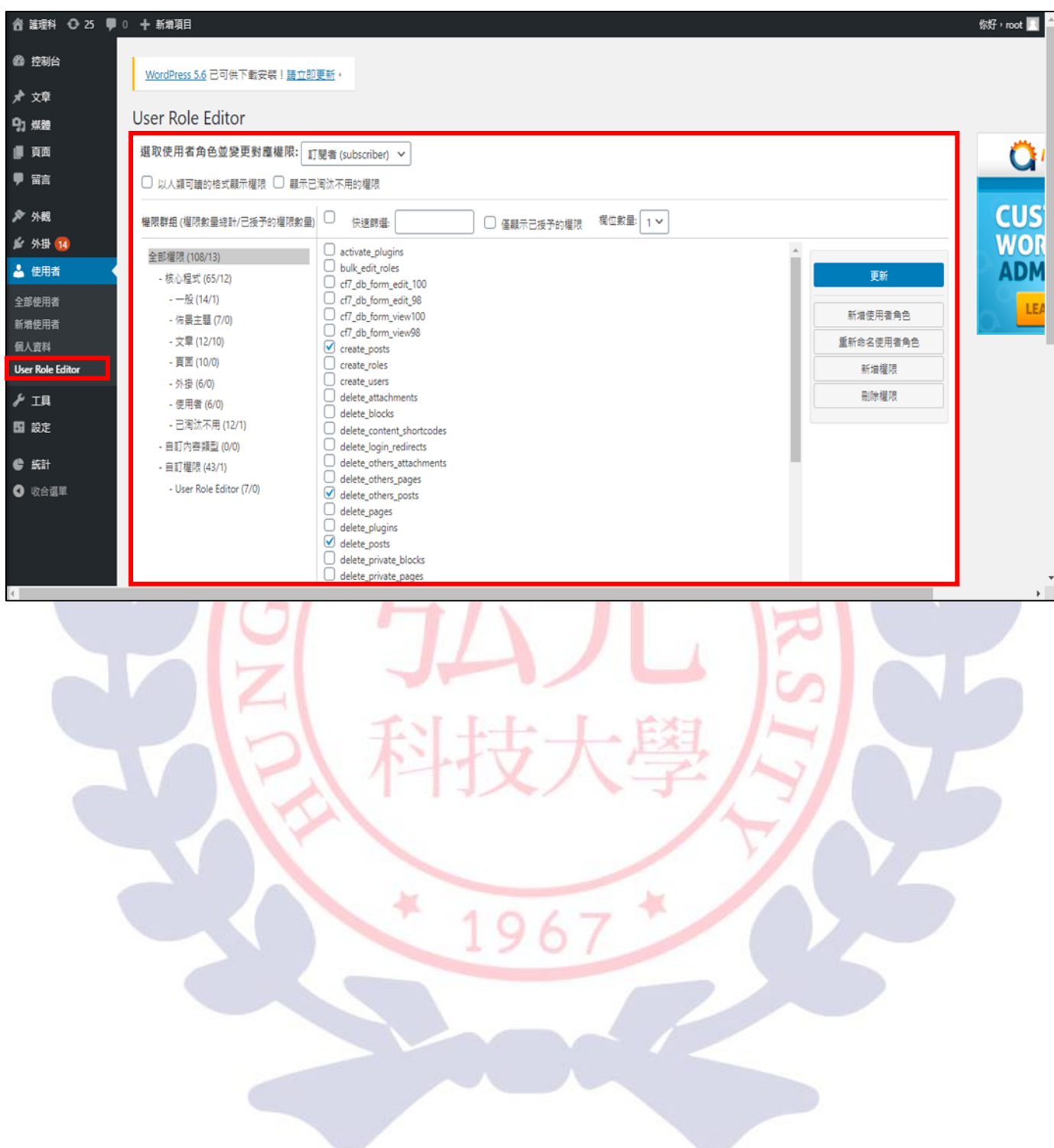

#### <span id="page-27-0"></span>捌、設定

 $(1)$  一般

#### 1. 點選設定→一般→可修改基本設定資料。

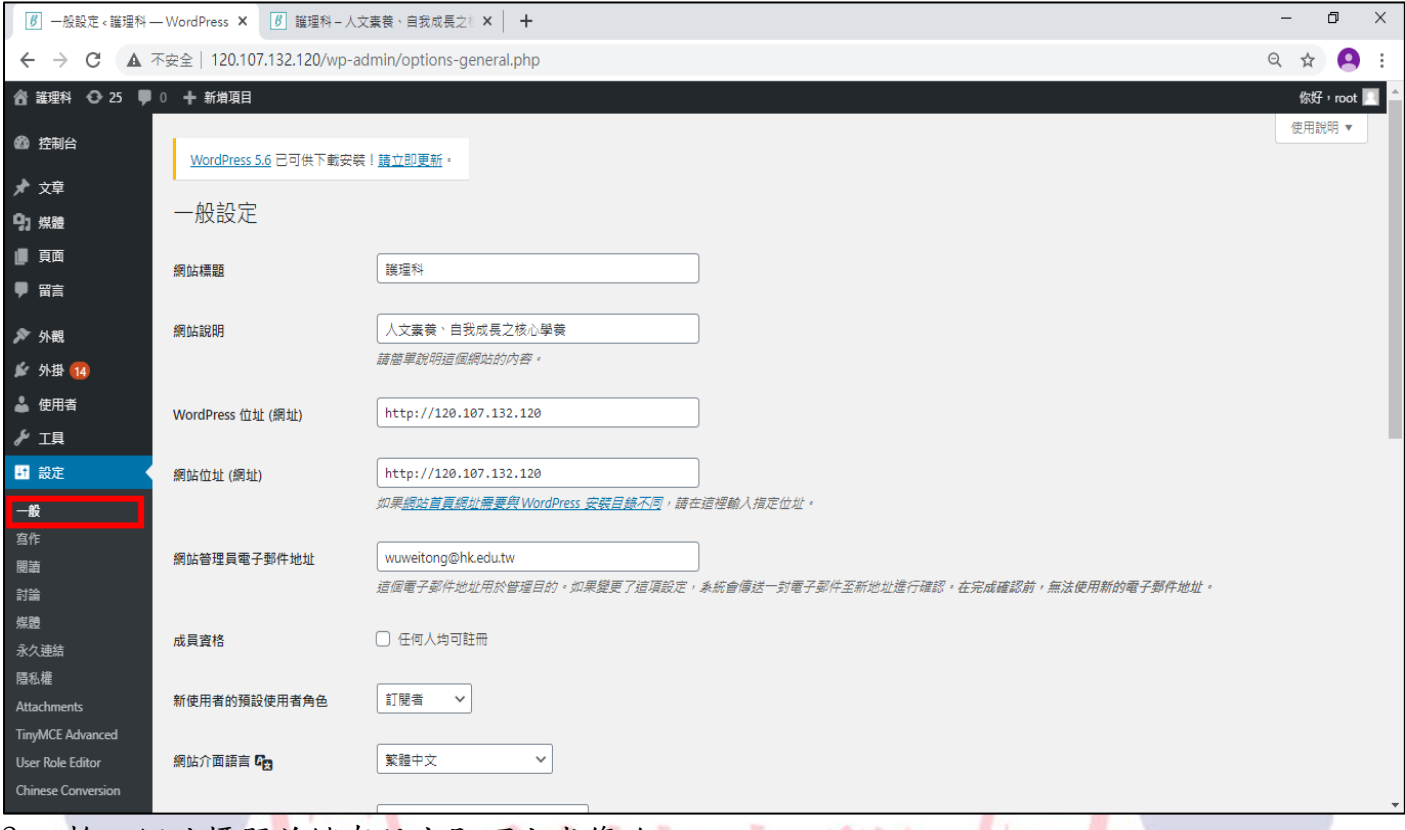

### 2. 輸入網站標題並儲存設定即可完成修改。 2. 輸入網站標題並儲存設定即可完成修改。

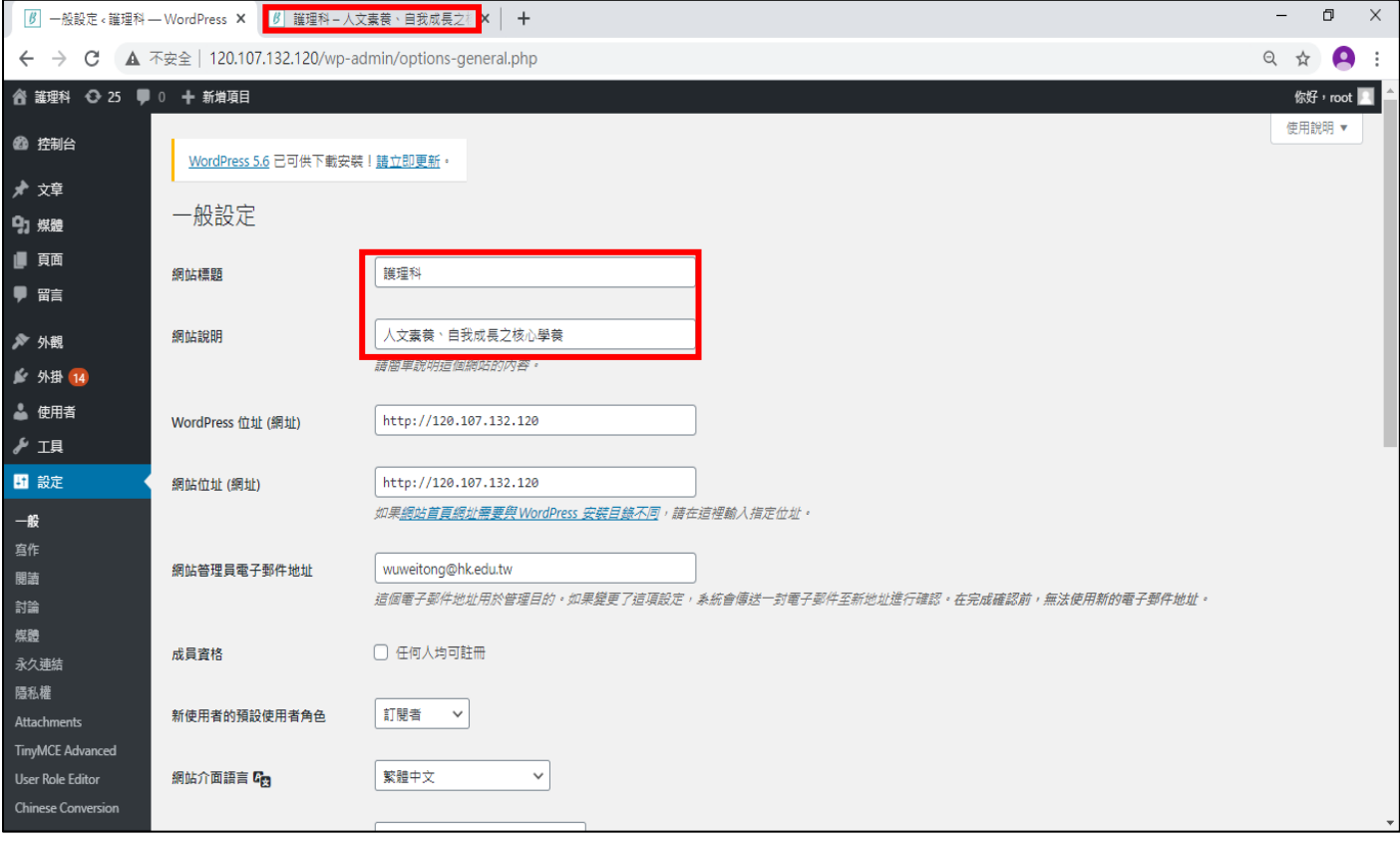

#### (2) 寫作

1. 點選設定→寫作→儲存設定後可修改寫作設定資料。

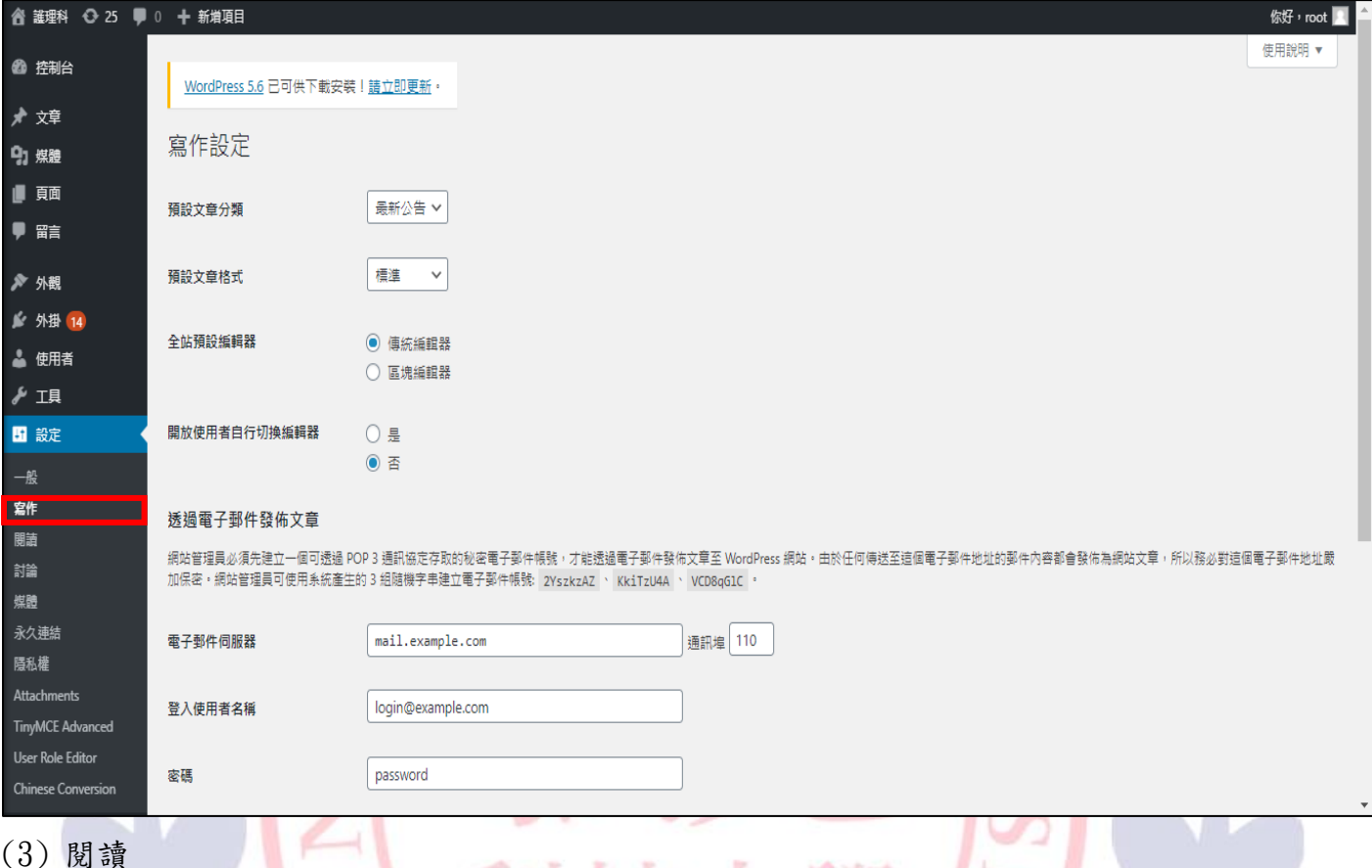

#### (3) 閱讀

#### 1. 點選設定→閱讀→儲存設定後可修改在各單位網頁顯示的文章數量。

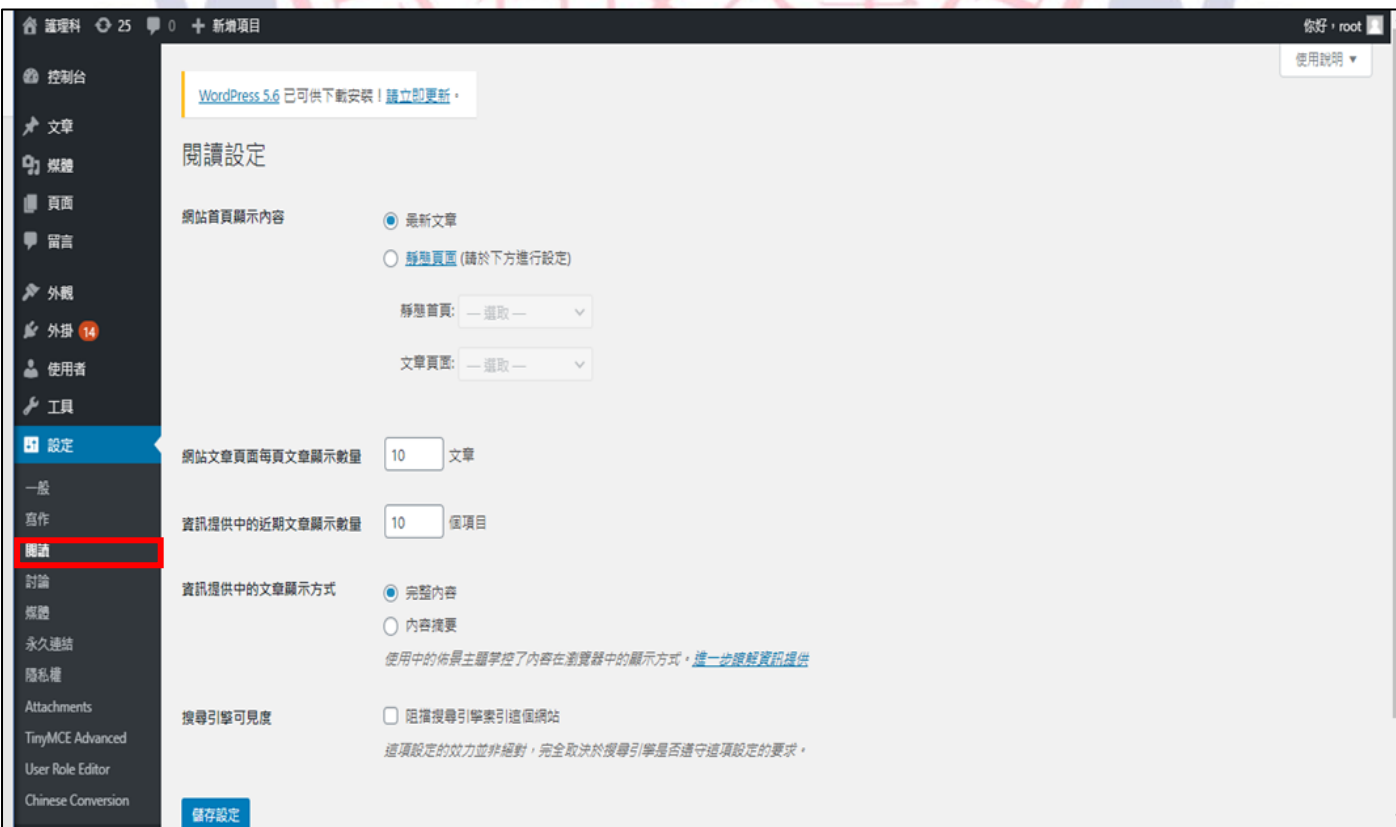

#### (4) 討論

#### 1. 點選設定→討論→儲存設定後下方可修改個人頭像。

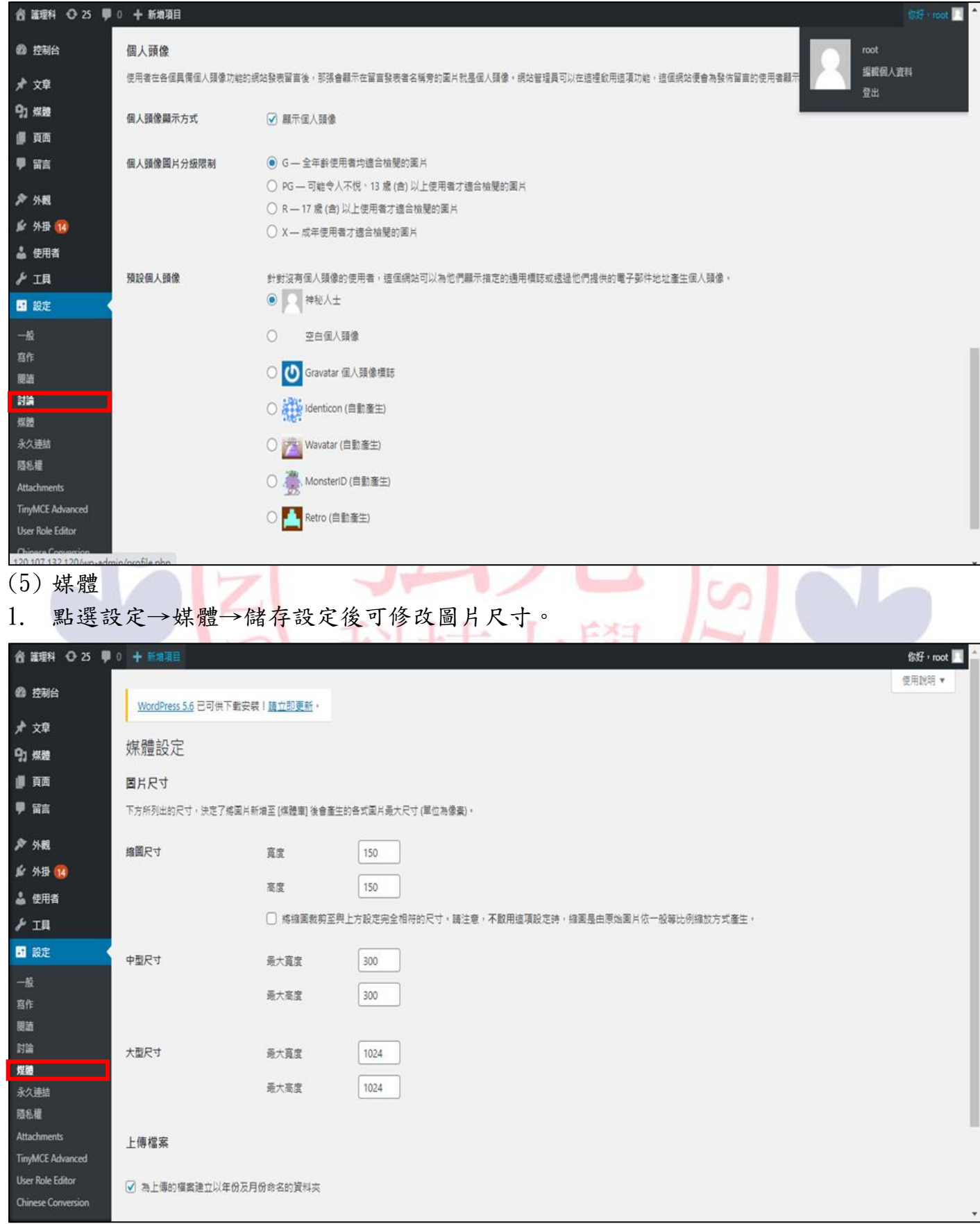

#### (6) 永久連結

**Chinese Conversion** 

1. 點選設定→永久連結→儲存設定後可修改連結設定。

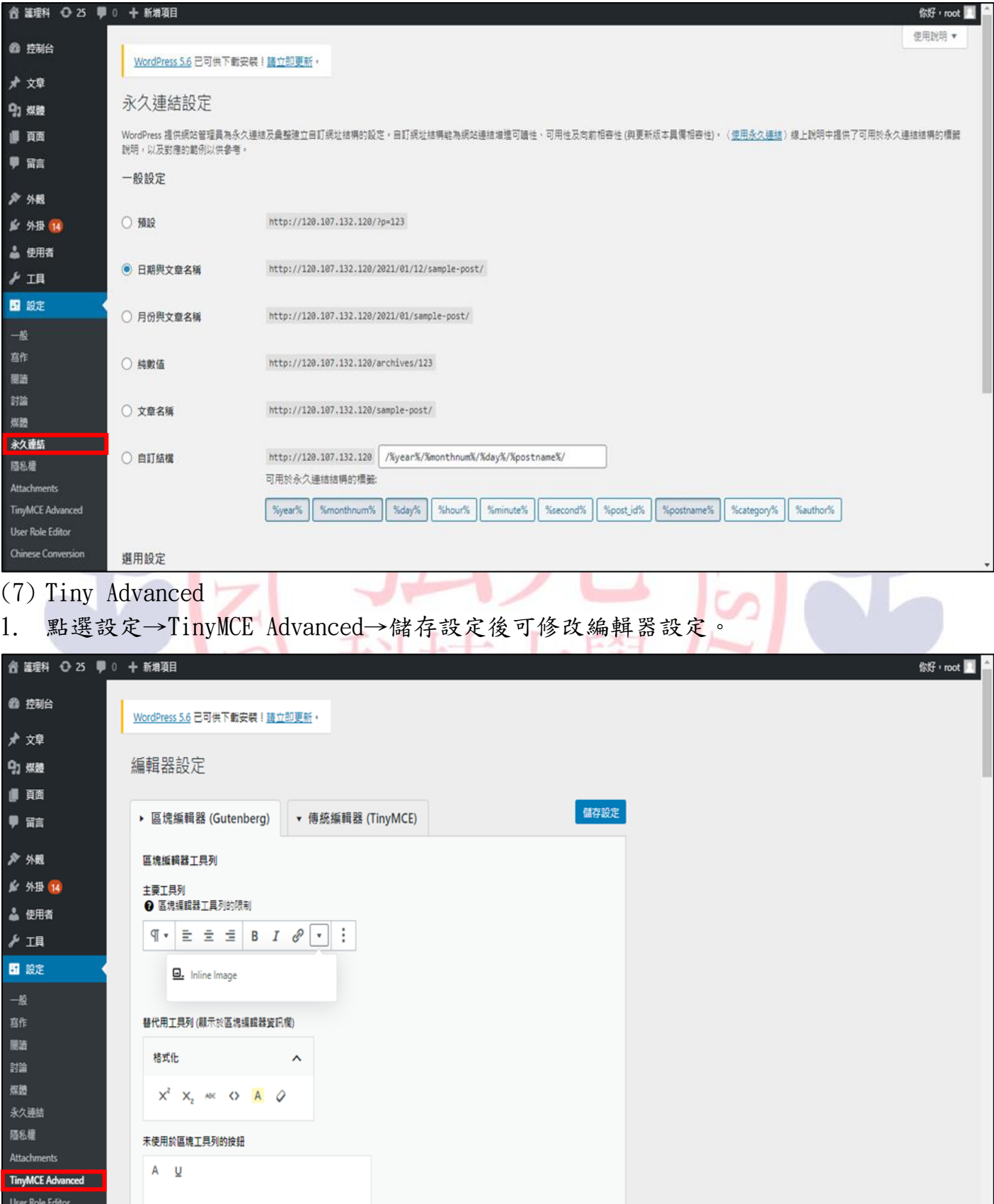

#### <span id="page-31-0"></span>玖、統計

1. 點選統計,可查看各項統計數據。

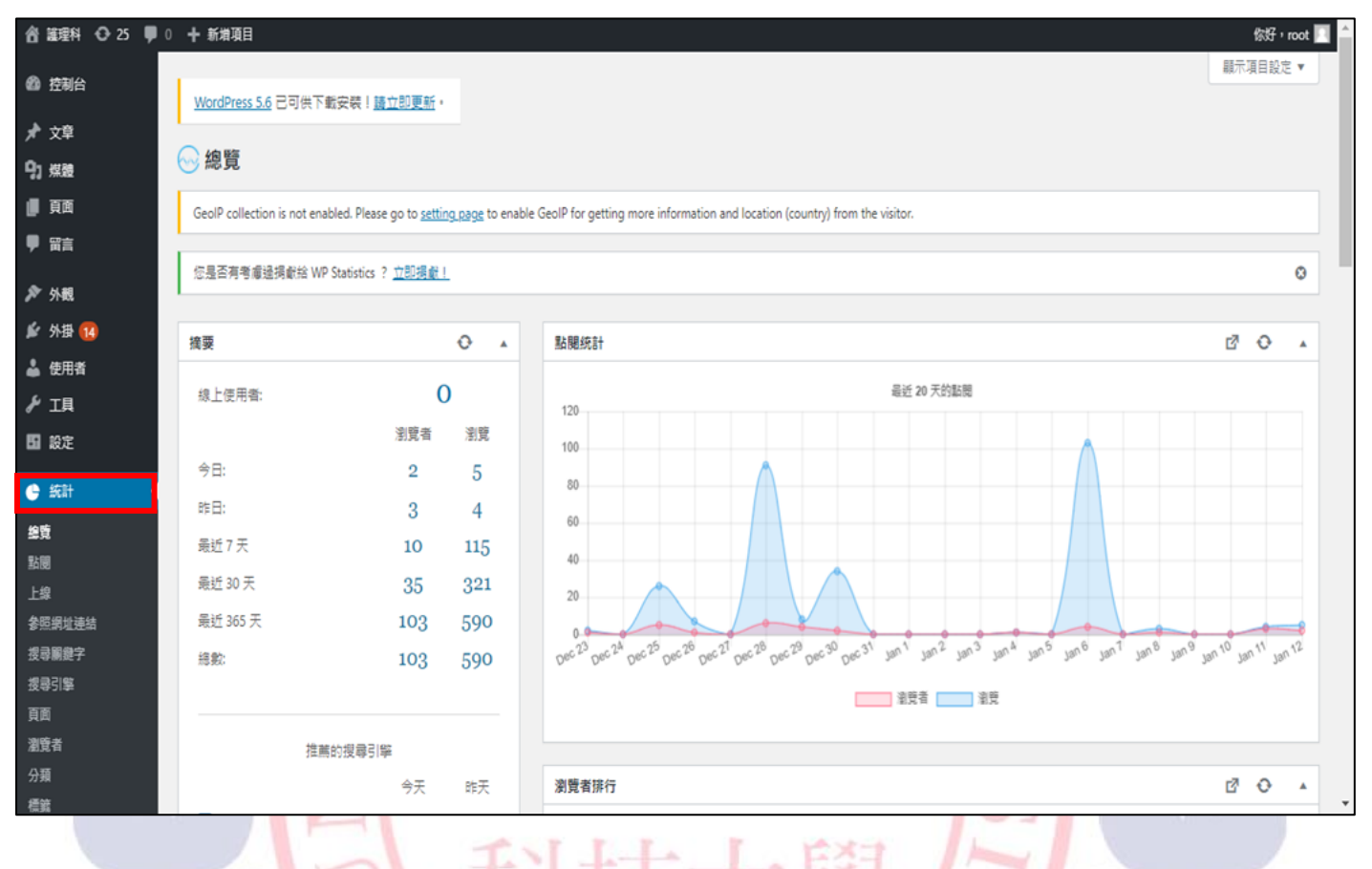

収

196

#### <span id="page-32-0"></span>拾、職員資訊

1. 登入後,點擊職員資訊-所有職員。

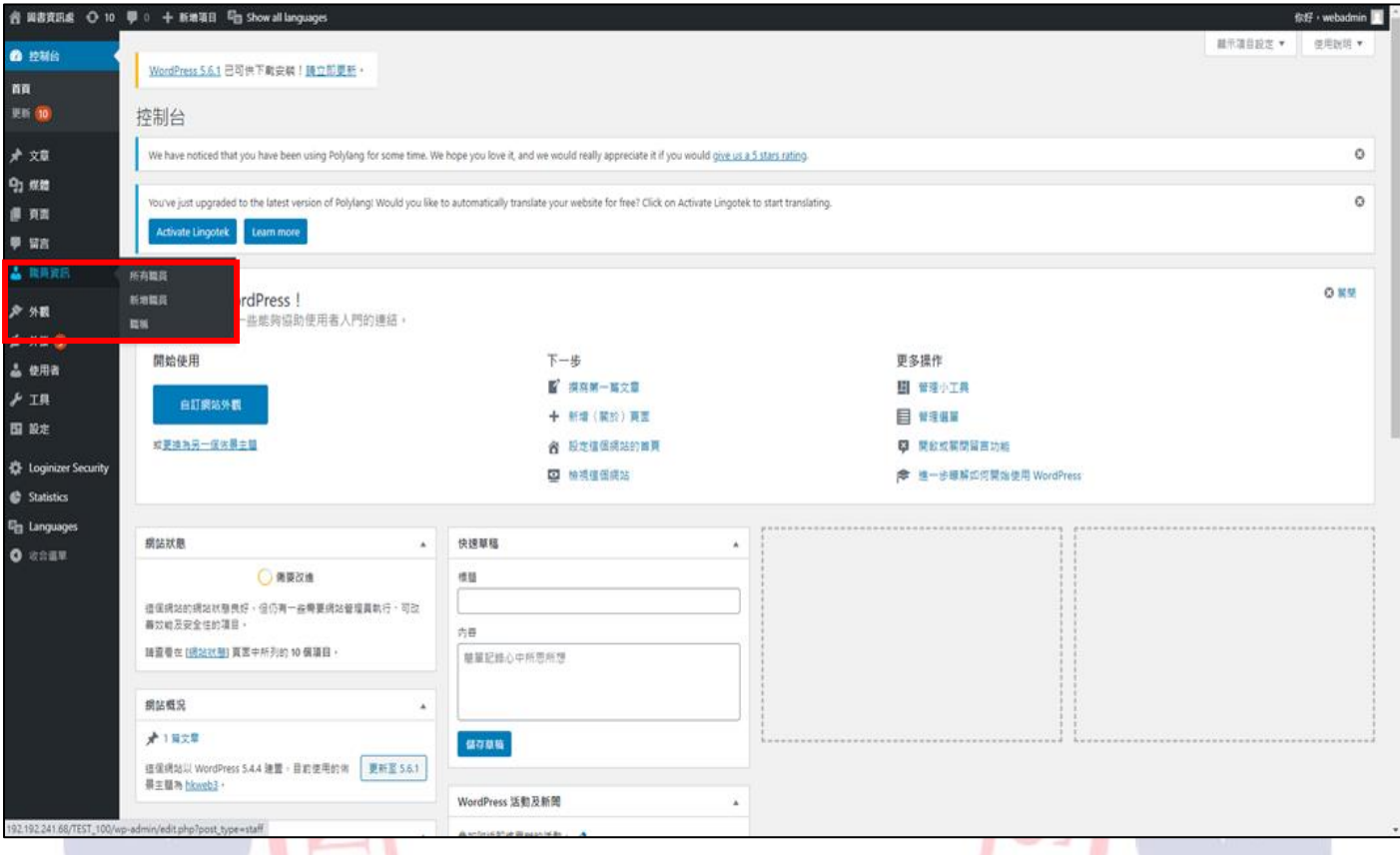

#### 2. 所有職員:可看到職員列表。

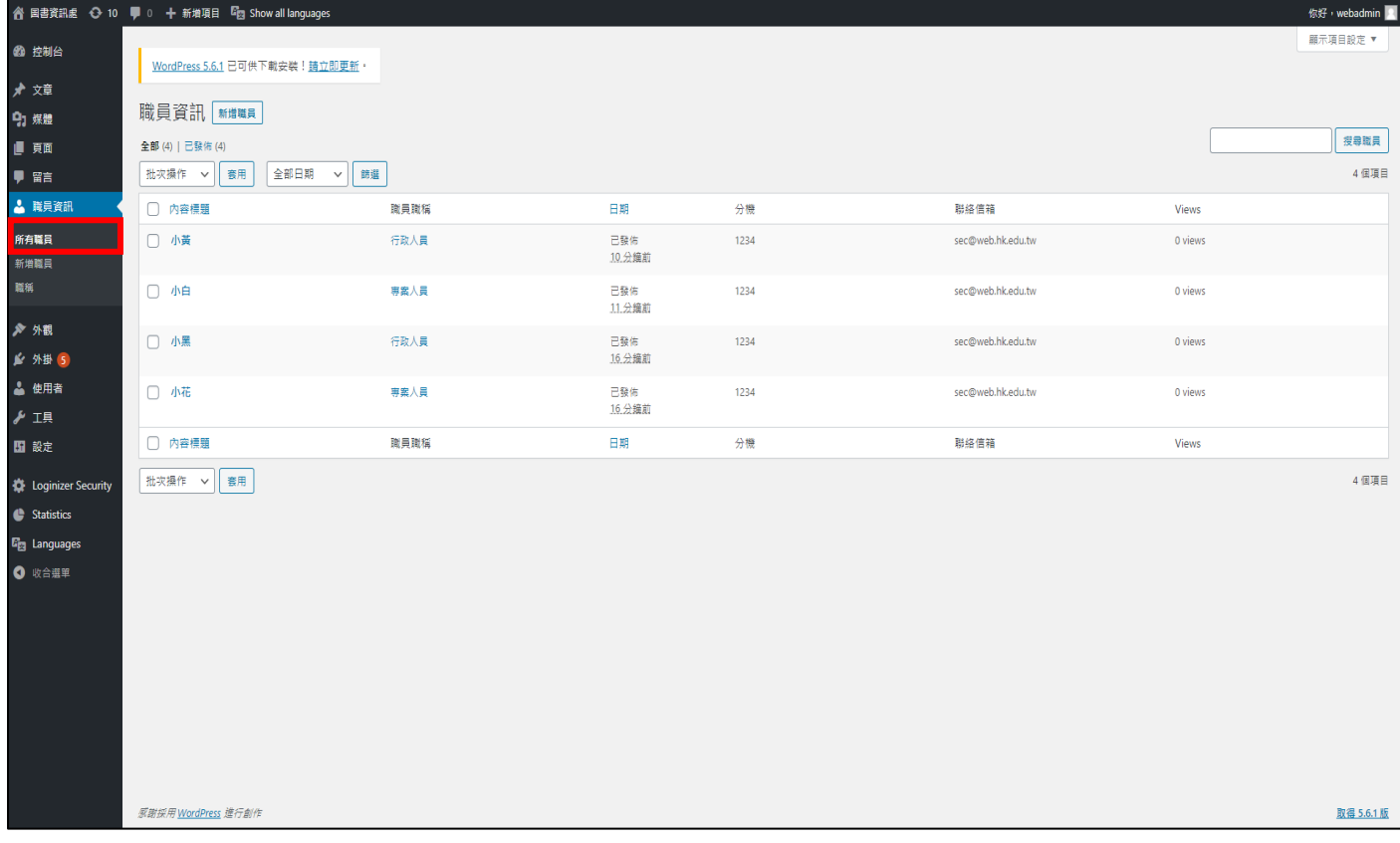

#### 3. 點擊職員資訊-新增職員。

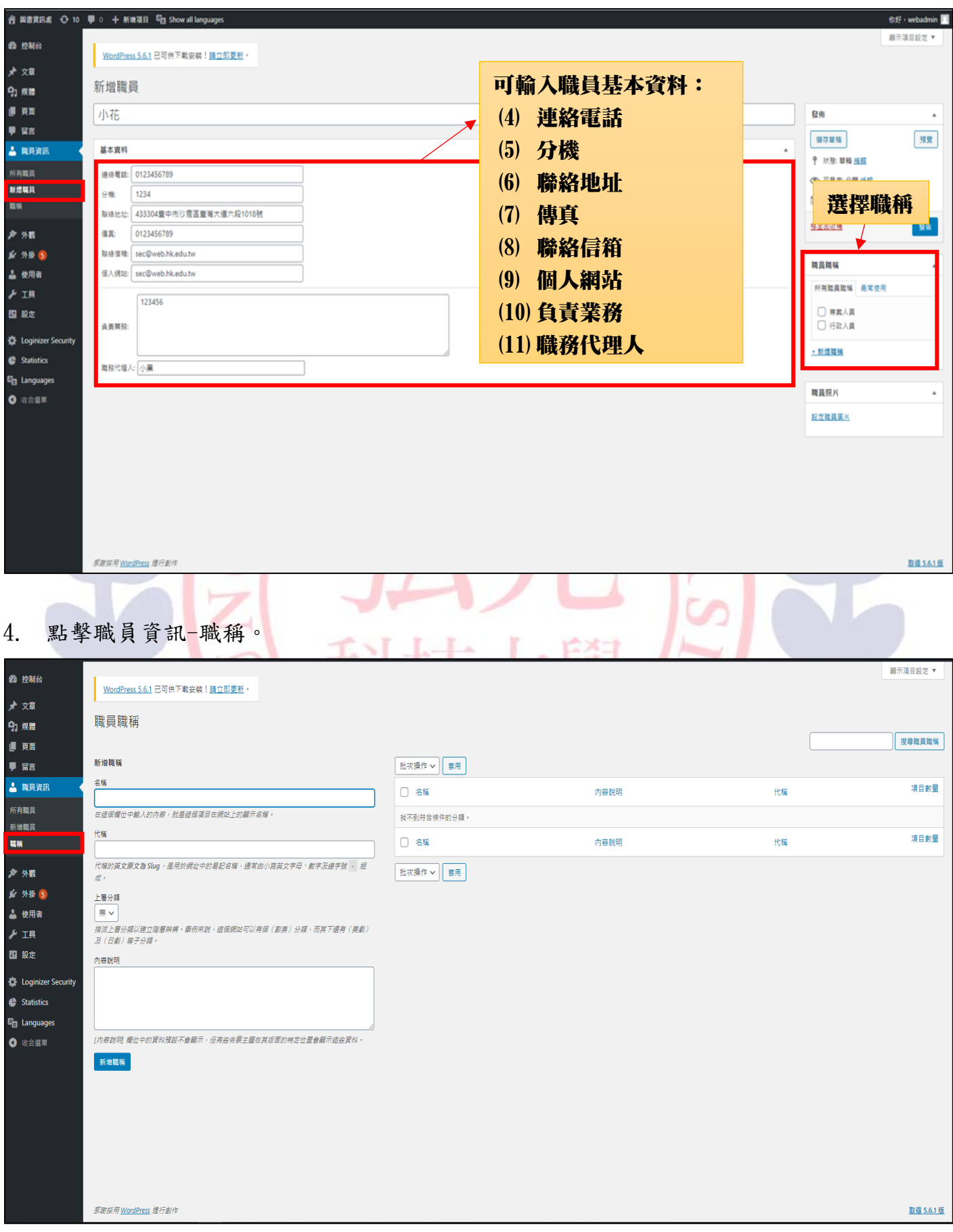

5. 職稱:可自行輸入例如:專案人員、行政人員……等。

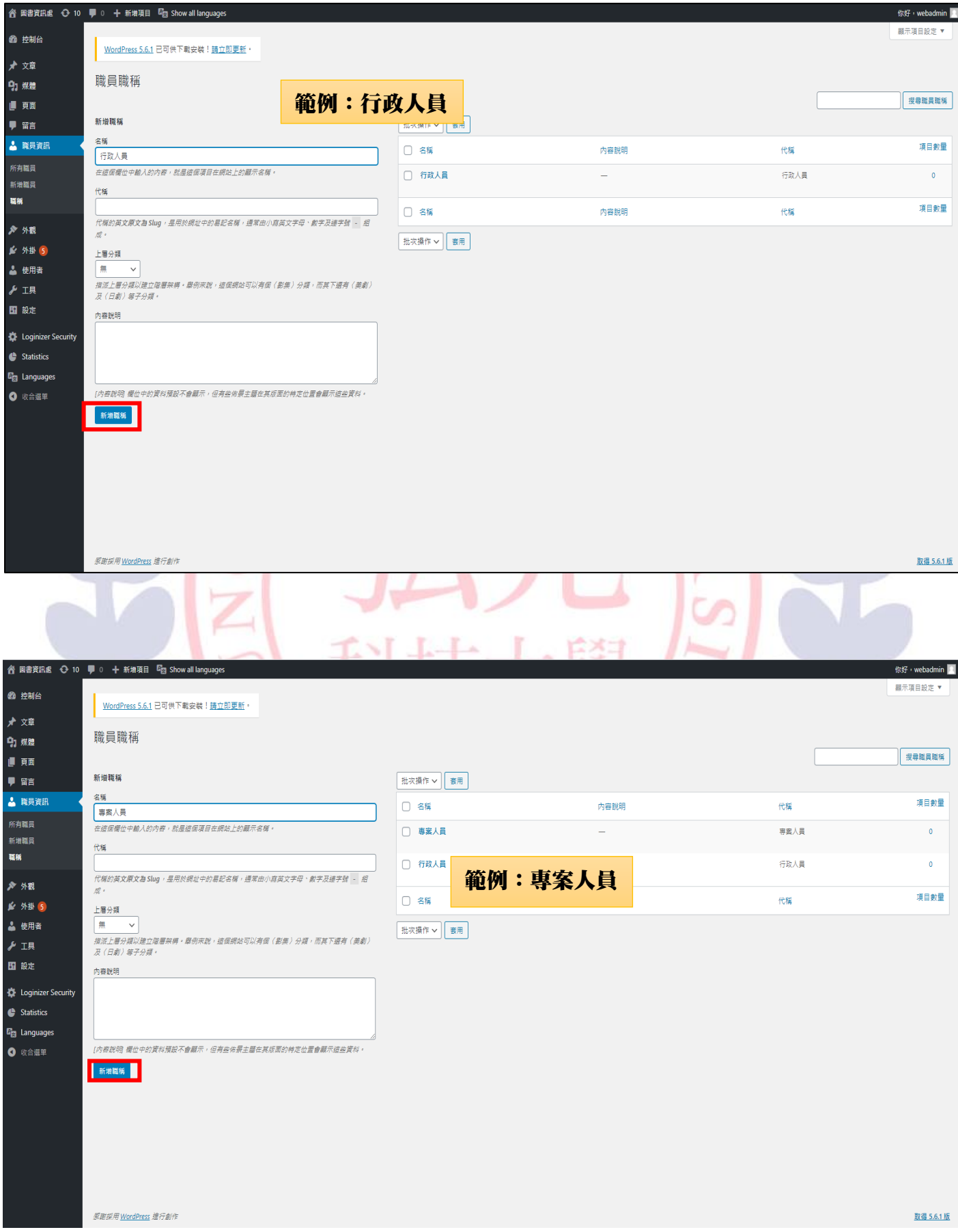

#### 6. 頁面-新增頁面-{職員資訊}←為自行取名,可自行調動順序。

注意:請於頁面內容正確輸入[stafflist category='職稱']←反黃區為職稱,請依自行 設定之職稱變換。

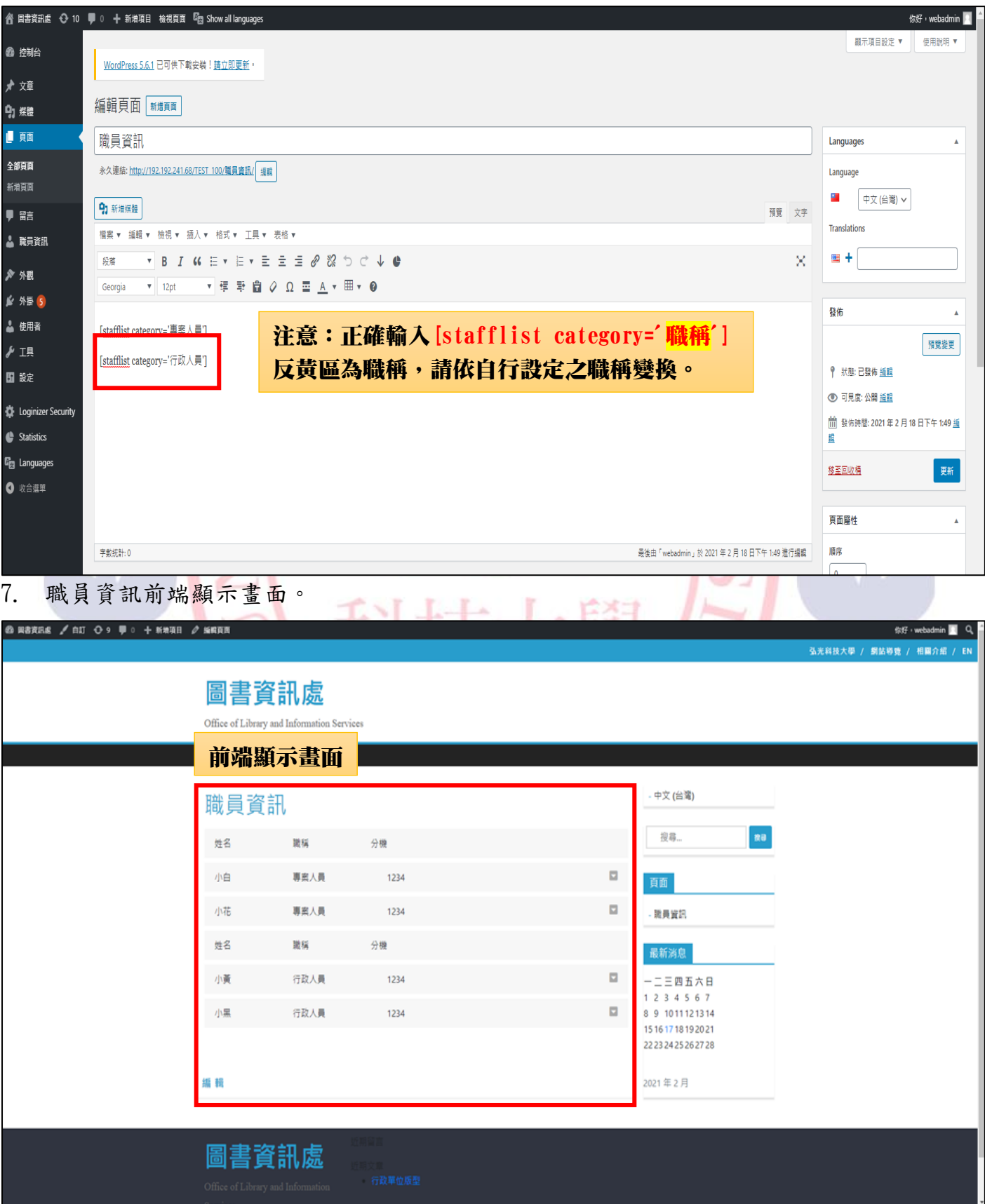

#### <span id="page-36-0"></span>拾壹、操作短片

- 1. [文章](https://dl.hk.edu.tw/hkweb/%E5%90%84%E5%96%AE%E4%BD%8D%E7%B6%B2%E7%AB%99/%E7%B6%B2%E7%AB%99-%E6%96%87%E7%AB%A0.mp4)
- 2. 頁面&外觀([自訂、小工具](https://dl.hk.edu.tw/hkweb/%E5%90%84%E5%96%AE%E4%BD%8D%E7%B6%B2%E7%AB%99/%E7%B6%B2%E7%AB%99-%E9%A0%81%E9%9D%A2%E8%88%87%E5%A4%96%E8%A7%80(%E8%87%AA%E8%A8%82%E3%80%81%E5%B0%8F%E5%B7%A5%E5%85%B7).mp4))
- 3. [英文翻譯](https://dl.hk.edu.tw/hkweb/%E5%90%84%E5%96%AE%E4%BD%8D%E7%B6%B2%E7%AB%99/%E7%B6%B2%E7%AB%99-%E8%8B%B1%E6%96%87%E7%BF%BB%E8%AD%AF.mp4)
- 4. [登入與後台首頁說明](https://dl.hk.edu.tw/hkweb/%E5%90%84%E5%96%AE%E4%BD%8D%E7%B6%B2%E7%AB%99/%E7%B6%B2%E7%AB%99-%E7%99%BB%E5%85%A5%E8%88%87%E5%BE%8C%E5%8F%B0%E9%A6%96%E9%A0%81.mp4)
- 5. [新增使用者設定](https://dl.hk.edu.tw/hkweb/%E5%90%84%E5%96%AE%E4%BD%8D%E7%B6%B2%E7%AB%99/%E7%B6%B2%E7%AB%99-%E6%96%B0%E5%A2%9E%E4%BD%BF%E7%94%A8%E8%80%85%E3%80%81%E8%A8%AD%E5%AE%9A.mp4)
- 6. [文章分類](https://dl.hk.edu.tw/hkweb/%E5%90%84%E5%96%AE%E4%BD%8D%E7%B6%B2%E7%AB%99/%E7%B6%B2%E7%AB%99-%E6%96%87%E7%AB%A0%E5%88%86%E9%A1%9E.mp4)
- 7. [媒體](https://dl.hk.edu.tw/hkweb/%E5%90%84%E5%96%AE%E4%BD%8D%E7%B6%B2%E7%AB%99/%E7%B6%B2%E7%AB%99-%E5%AA%92%E9%AB%94.mp4)
- 8. [選單](https://dl.hk.edu.tw/hkweb/%E5%90%84%E5%96%AE%E4%BD%8D%E7%B6%B2%E7%AB%99/%E7%B6%B2%E7%AB%99-%E5%A4%96%E8%A7%80(%E9%81%B8%E5%96%AE).mp4)

1967

J G

¥

 $\Gamma$